# JNCRadio VNA 3G **Analyseur de réseau vectoriel portable**

# **Manuel de l'utilisateur**

**Rév. 2.0**

(Pour le micrologiciel v1.3.0)

Chelegance Technology Co.

# Contenu

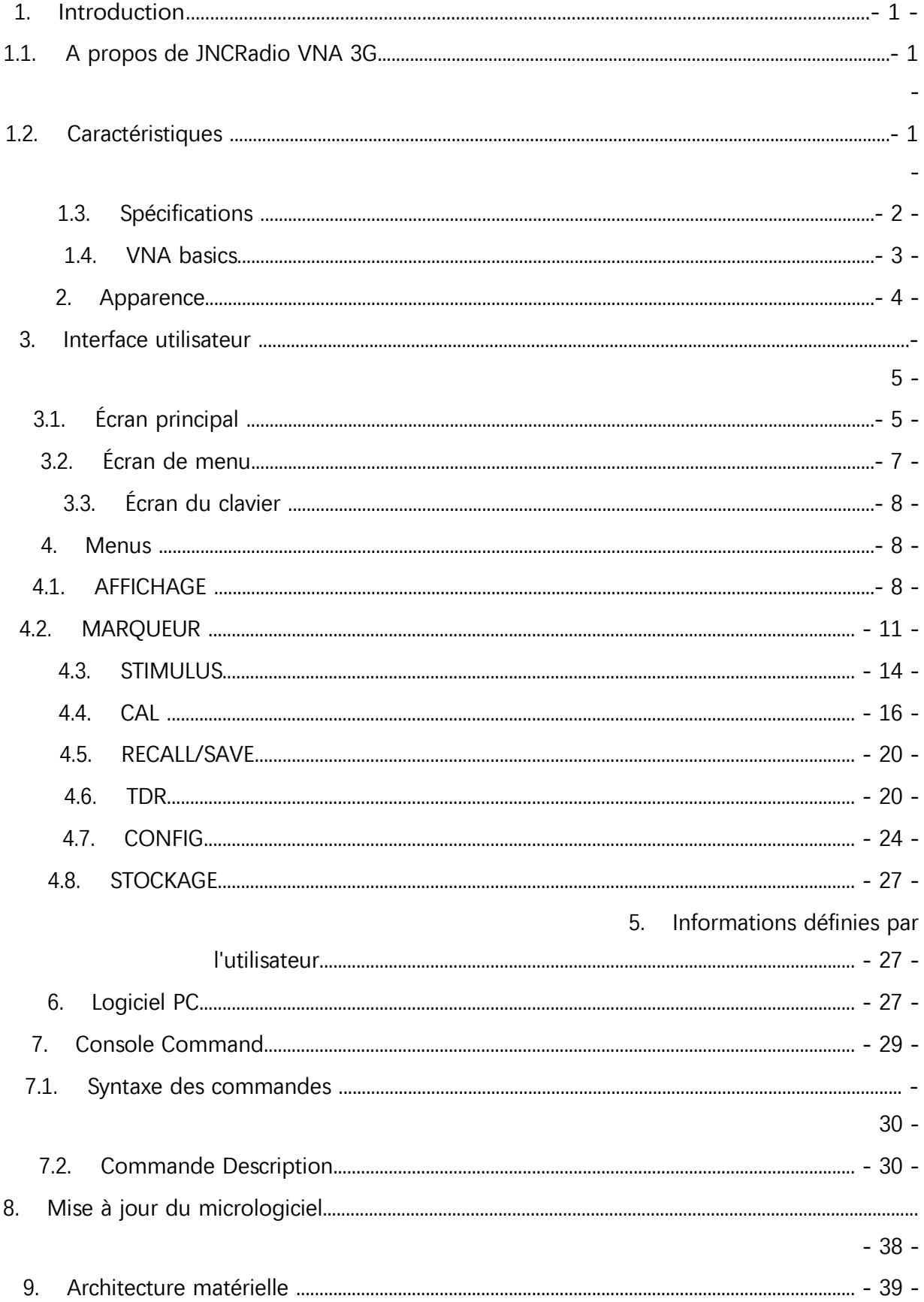

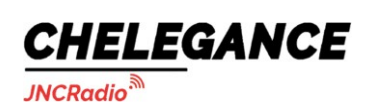

# <span id="page-2-0"></span>**1. Introduction**

# <span id="page-2-1"></span>**1.1. A propos de JNCRadio VNA 3G**

Le JNCRadio VNA 3G est un analyseur de réseau vectoriel portable avec une gamme de fréquence de 50k-3GHz. Il est doté d'un écran LCD IPS de 4,3 pouces et d'un boîtier métallique. La vitesse de balayage du JNCRadio VNA 3G atteint 400 pts/s, et le nombre de points de balayage peut aller jusqu'à 1001. Avec une dynamique de 70dB pour S21 et de 50dB pour S11, le JNCRadio VNA 3G est parfaitement adapté aux mesures sur le terrain, telles que les mesures d'antennes HF/VHF/UHF, de filtres, d'atténuateurs, de duplexeurs, etc.

# <span id="page-2-2"></span>**1.2. Caractéristiques**

- Gamme de fréquences : 50k 3GHz ;
- Gamme dynamique : 70 dB pour S21, 50 dB pour S11 ;
- Vitesse de balayage : 400 pts/s ;
- Points de balayage : jusqu'à 1001 ;
- Écran LCD IPS de 4,3 pouces, angle de vision ultra large ;
- Boîtier en alliage d'aluminium : 130 mm x 75 mm x 22 mm, petit et portable ;
- Connecteurs RF SMA, faciles à connecter aux objets sous test;
- Batterie au lithium 3,7V 5000mAh intégrée, autonomie en veille jusqu'à 5 heures ;
- Écran tactile complet, avec 3 boutons latéraux en même temps ;
- Générateur de signaux RF simple intégré : jusqu'à 4,4 GHz, puissance de sortie réglable ;
- Fonction TDR;
- Prise en charge de l'enregistrement et de l'exportation de fichiers Touchstone, les fichiers étant nommés avec l'heure RTC ;
- Jusqu'à 13 emplacements de sauvegarde/rappel de l'étalonnage ;
- Conception optimisée de l'interface utilisateur, rendant les mesures pratiques et efficaces ;
- Luminosité de l'écran réglable ;
- Mise à jour du micrologiciel via un disque U virtuel avec un câble USB Type-C;
- Équipé d'un kit d'étalonnage SMA de haute qualité et d'un câble RG316 ;
- Port de sortie d'alimentation USB 5V/1A ;
- Chargement via USB Type-C, le courant de charge maximal atteint 2A ;
- Compatible avec le logiciel PC nanovna-saver ;

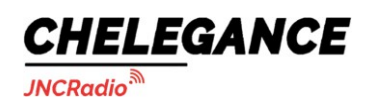

JNCRadio VNA 3G portable vector network analyzer user guide V2.0

# <span id="page-3-0"></span>**1.3. Spécifications**

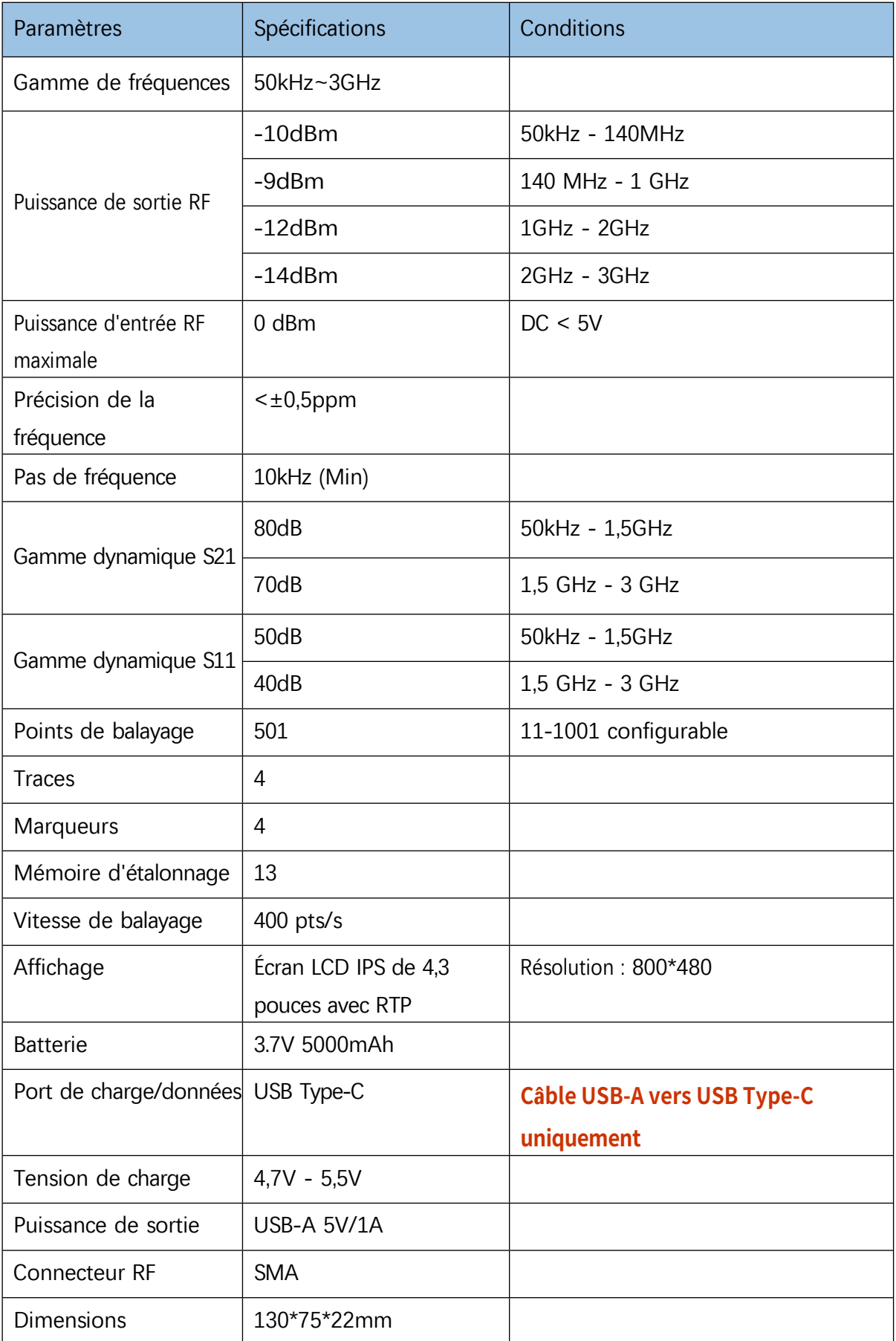

Chelegance Technology Co. Support : [support@chelegance.com](mailto:support@chelegance.com)

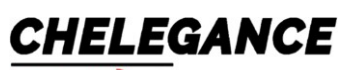

**JNCRadio<sup>3</sup>** 

JNCRadio VNA 3G portable vector network analyzer user guide V2.0

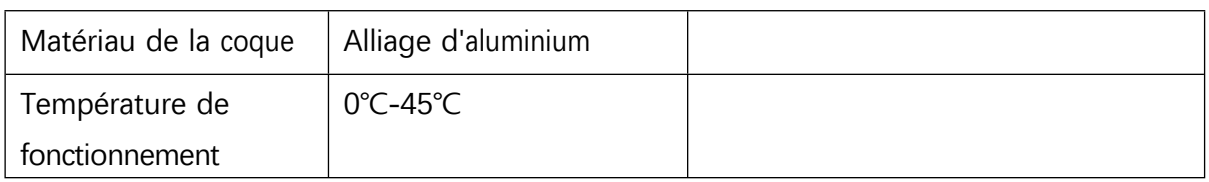

## <span id="page-5-0"></span>**1.4. Principes de base du VNA**

CHELEGANCE

**JNCRadio** 

L'analyseur de réseau vectoriel (VNA)) est l'instrument le plus couramment utilisé dans le domaine de la RF et des micro-ondes,VNA mesure le comportement de réflexion et de transmission d'un dispositif testé (DUT ) ) dans une gamme de fréquences configurée. Le VNA est généralement utilisé pour mesurer l'impédance d'antenne, la perte de câble, les filtres, les séparateurs de puissance, les coupleurs, les duplexeurs, les amplificateurs, etc.

Notez que le "réseau" mentionné ici ne fait pas référence à un réseau informatique. Lorsque le nom "analyseur de réseau" a été inventé il y a de nombreuses années, les réseaux informatiques n'existaient pas. À l'époque, les réseaux faisaient toujours référence aux réseaux électriques. Aujourd'hui, lorsque nous parlons des éléments que les analyseurs de réseau mesurent, nous parlons surtout d'appareils et de composants.

Network Analysis is NOT....

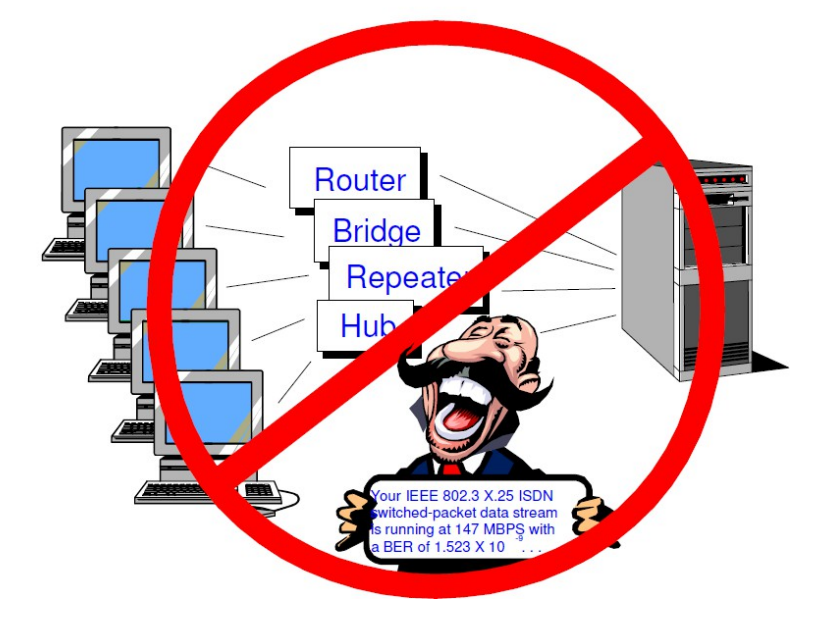

Le JNCRadio VNA 3G est un analyseur de réseau vectoriel portable à deux ports qui peut être utilisé pour mesurer les paramètres S11 d'un réseau à un port ou pour mesurer les paramètres S11 et S21 d'un réseau à deux ports. Si vous avez besoin de mesurer les paramètres S22 et S12 du réseau à double port, vous pouvez le faire en échangeant les ports de mesure.

Le VNA doit être étalonné avant toute mesure. Voir la section [4.4](#page-22-0) pour plus de détails.

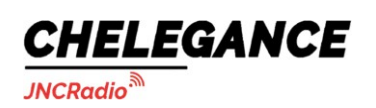

# <span id="page-6-0"></span>**2. Apparence**

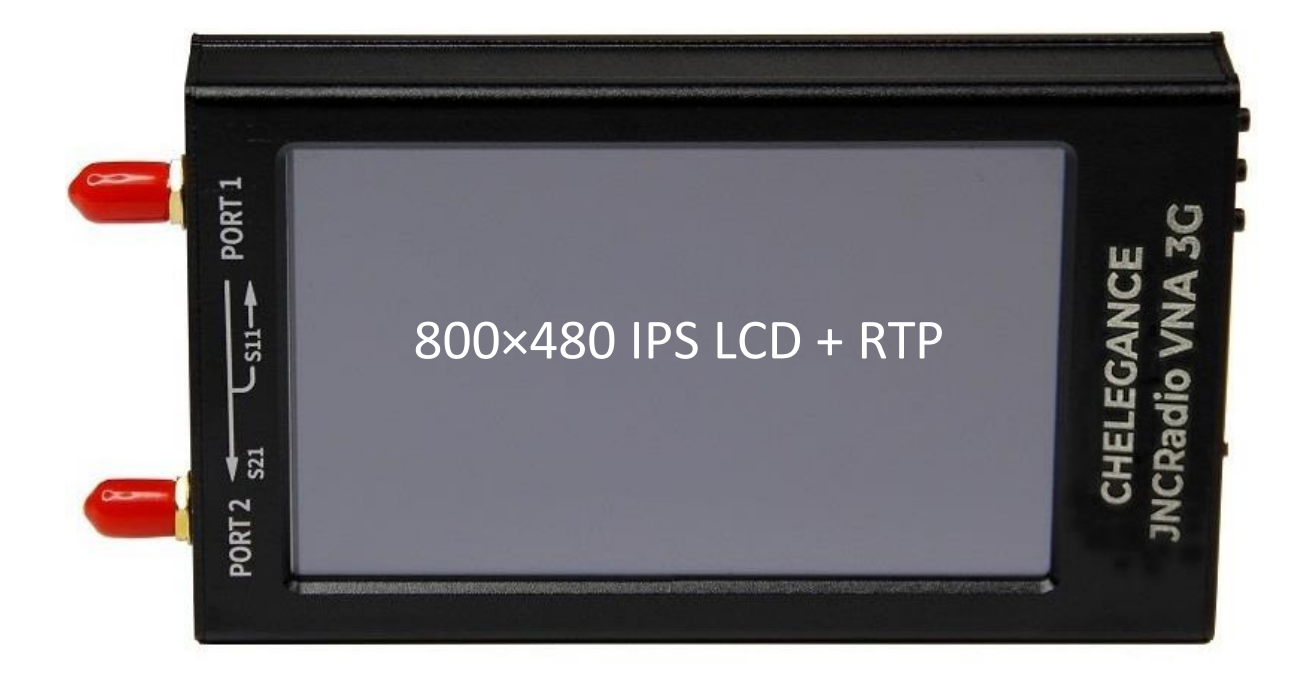

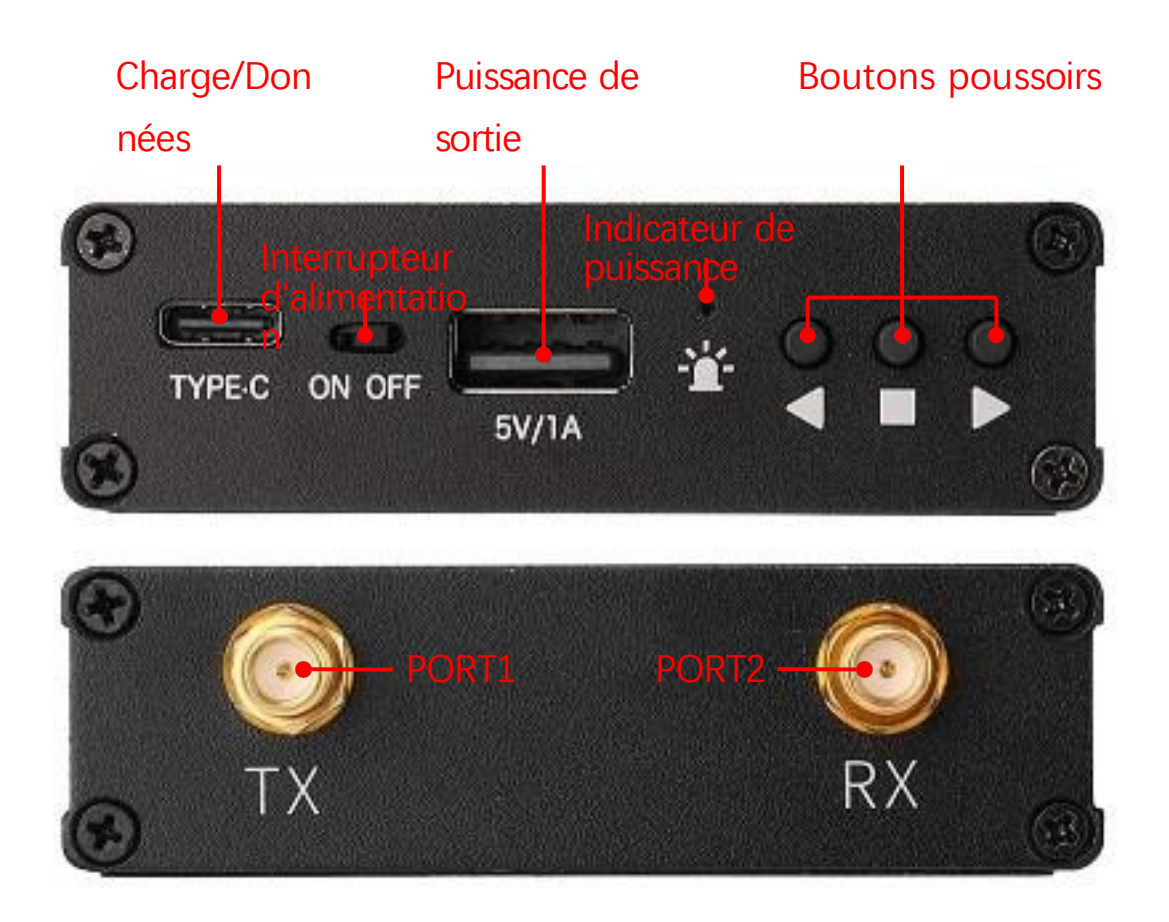

Chelegance Technology Co. Support : [support@chelegance.com](mailto:support@chelegance.com) - 5 -

<span id="page-7-0"></span>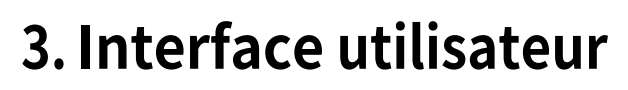

# <span id="page-7-1"></span>**3.1. Écran principal**

CHELEGANCE

**JNCRadio** 

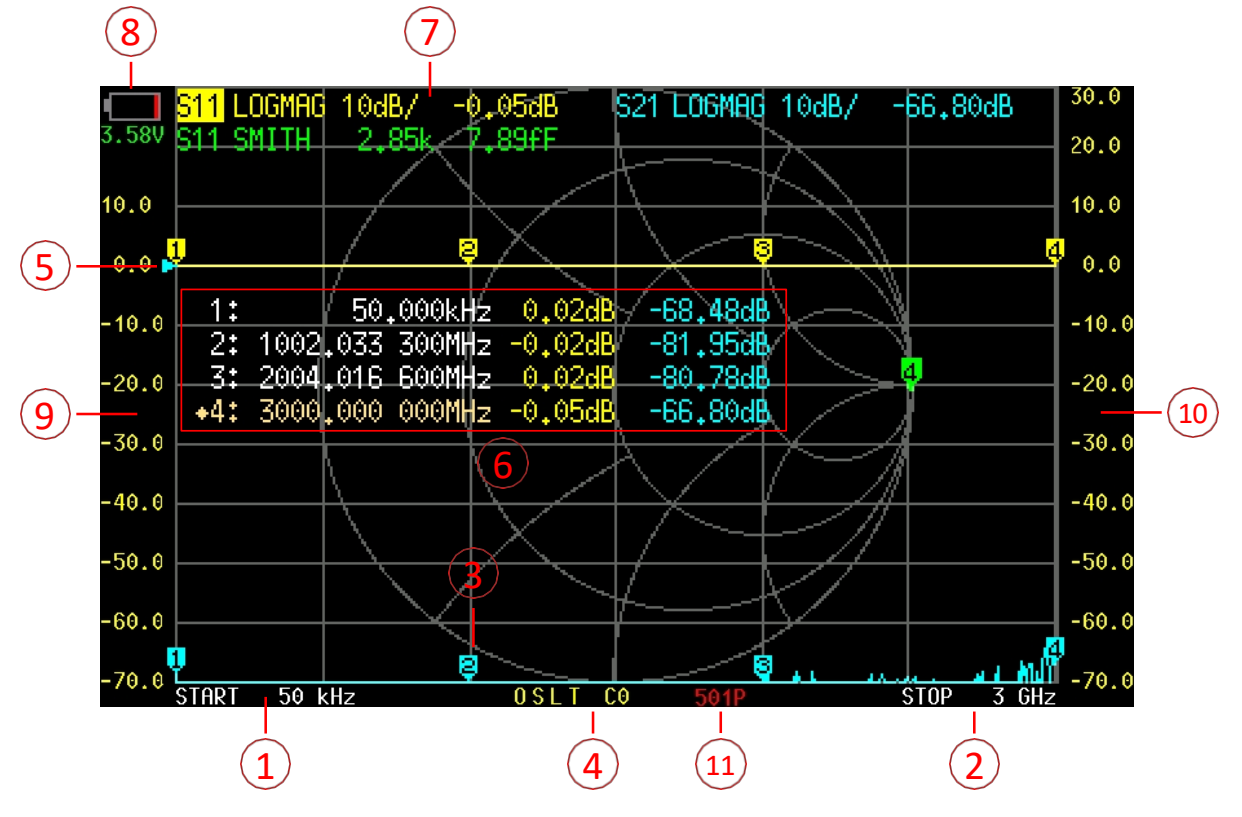

## **① Fréquence START/CENTER**

La fréquence START/CENTER est affichée dans cette zone.

### **② Fréquence STOP/SPAN**

La fréquence STOP/SPAN est indiquée dans cette zone.

#### **③ Marqueur**

Jusqu'à 4 marqueurs peuvent être affichés en même temps.

Le marqueur actif peut être déplacé vers n'importe quel point mesuré de deux manières différentes :

- ⚫ Appuyez sur les boutons UP ou DOWN.
- Faites glisser le marqueur sur l'écran tactile (il est recommandé d'utiliser un stylet).

## **④ État du calibrage**

**O** : Indique qu'un calibrage OUVERT a été effectué. **S** : Indique que le calibrage COURT a été effectué. **L** : Indique que le calibrage LOAD a été effectué.

Site web : [www.chelegance.com](http://www.chelegance.com/) Chelegance Technology Co. Support : [support@chelegance.com](mailto:support@chelegance.com)

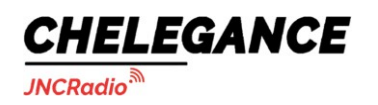

**T** : Indique que le calibrage THROUGH a été effectué.

Chelegance Technology Co. Support : [support@chelegance.com](mailto:support@chelegance.com) - 7 -

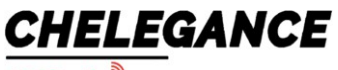

**JNCRadio** 

**C** : Indique que l'appareil a été étalonné.

**\*** : Indique que les données d'étalonnage n'ont pas été enregistrées et qu'elles seront perdues lors de la mise hors tension.

**c** : Indique que les données d'étalonnage sont interpolées.

**Cn** : Indique que les données d'étalonnage correspondantes sont chargées (13 ensembles de 0 à 12).

### **⑤ Position de référence**

Indique la position de référence de la trace correspondante. Vous pouvez modifier la position en :

#### **【DISPLAY】→【REF** POS】

#### **Ⓐ Table de marquage**

Jusqu'à 4 ensembles d'informations sur les marqueurs peuvent être affichés en même temps. Chaque ensemble d'informations sur les marqueurs comprend la fréquence et 2 autres paramètres.

Le losange devant le tableau des marqueurs indique quel est le marqueur actif. Vous pouvez ouvrir, sélectionner ou fermer un marqueur en procédant comme suit :

## **【MARKER】→【SELECT】→【MARKER** n】

Pour activer rapidement un marqueur, vous pouvez taper sur la région de la valeur de fréquence de la ligne correspondante du tableau des marqueurs (il est recommandé d'utiliser un stylet).

#### **⑦ Boîte d'état de la trace**

L'état de chaque format de trace et la valeur correspondant au marqueur actif sont affichés. Par exemple, si l'écran **affiche: S21 LOGMAG 10dB/ 0.03dB**, lisez-le comme suit :

La trace cyan est le canal actif actuel : PORT2 (transmission) Format : LOGMAG L'échelle est de 10 dB/div

La valeur de S21 à la fréquence actuelle est de 0,03dB

Un clic sur l'une des cases d'état de la trace activera la trace correspondante.

Si la trace est active, le fait de taper sur la région spécifique de la boîte d'état de la trace déclenche des raccourcis : Taper sur la région "canal" (par exemple, **S21**) permet de changer rapidement de canal ;

Une pression sur la région "format" (par ex. **LOGMAG**) ouvre rapidement le menu FORMAT ; En tapant sur la région "échelle" (par exemple, **10dB/**), le menu ÉCHELLE et POSITION DE RÉFÉRENCE s'ouvre rapidement.

#### région de la chaîne : appuyez ici pour changer rapidement de chaîne

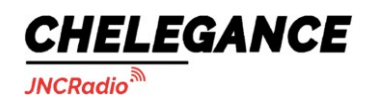

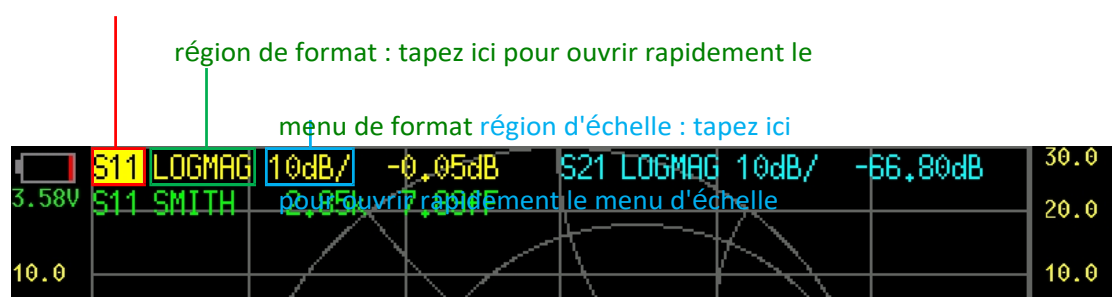

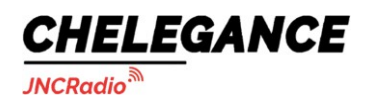

### **⑧ Niveau de la batterie**

Le niveau et la tension de la batterie sont indiqués ici. Si la tension de la batterie est inférieure à 3,3 V, chargez l'appareil.

## **⑨ Ordonnée gauche**

L'ordonnée gauche montre toujours l'étiquette de l'échelle de la trace 0. Tapez sur la zone de l'ordonnée à gauche pour régler rapidement l'échelle de la trace 0.

### **⑩ Ordonnée à droite**

L'ordonnée de droite affiche toujours l'étiquette de l'échelle de la trace active actuelle.

Tapez sur la zone de l'ordonnée à droite pour régler rapidement l'échelle de la trace active actuelle.

## **⑪ Points de balayage**

<span id="page-11-0"></span>Afficher les points de balayage.

# **3.2. Écran de menu**

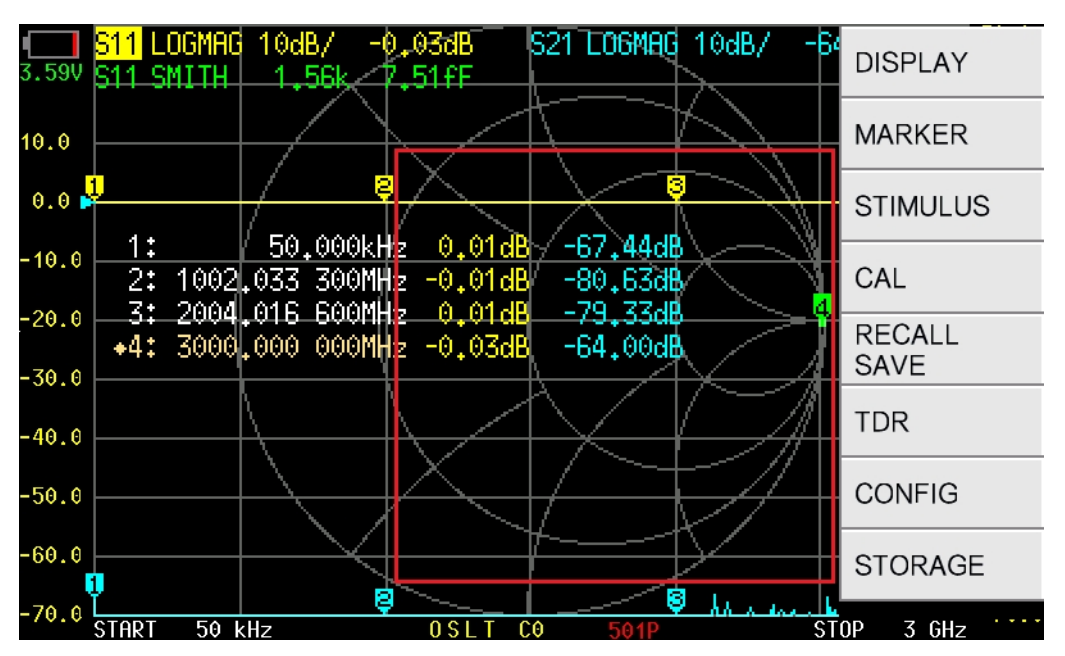

Le menu peut être ouvert par les opérations suivantes :

- ⚫ Tapez sur la zone spécifique de l'écran (illustrée dans le cadre rouge ci-dessus).
- ⚫ Appuyez sur le bouton du milieu.

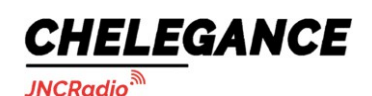

# <span id="page-12-0"></span>**3.3. Écran du clavier**

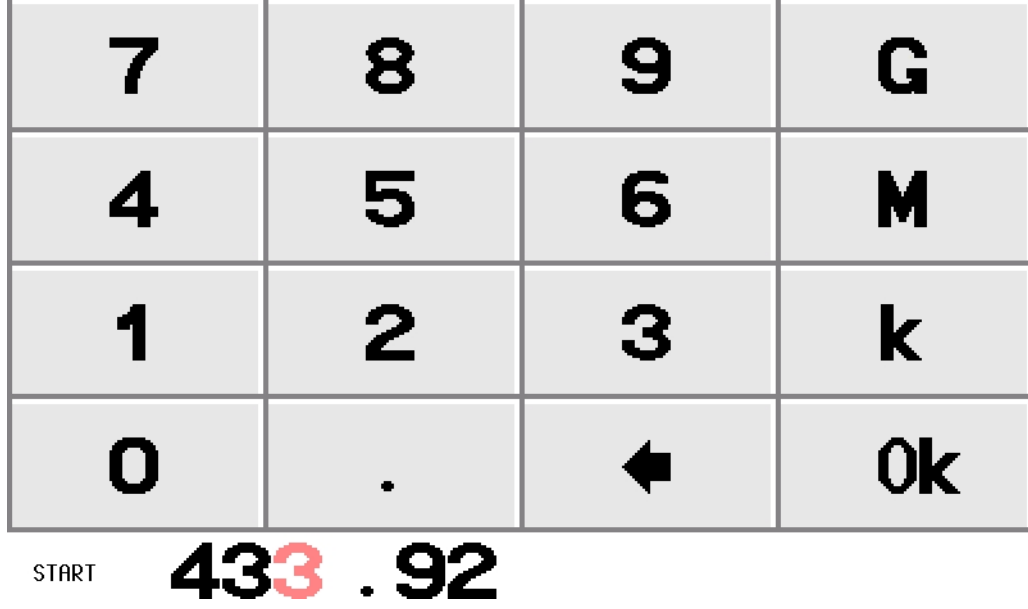

Le clavier virtuel comprend des touches numériques, une touche d'effacement arrière, une touche

d'unité et une touche ok.

La touche d'effacement arrière est utilisée pour supprimer un caractère. Lorsque la zone de saisie est vide, il suffit de taper sur la touche d'effacement pour fermer le clavier.

L'unité key(**G**, **M**, **k**) multiplie l'entrée actuelle par l'unité correspondante et met fin à l'entrée immédiatement.

La touche Ok est égale à x1, en cas d'ok, la valeur introduite est fixée telle quelle.

```
Par exemple ,:100kHz :input 100 + k, ou input 100000 + Ok;
433.92MHz :input 433.92 + M;
2.4GHz :input 2.4 + G;
```
# <span id="page-12-1"></span>**4. Menus**

## <span id="page-12-2"></span>**4.1. AFFICHAGE**

【DSIPLAY】le menu **contient【TRACE**】,**【FORMAT**】,**【SCALE**】,**【REF POS**】,【CHANNEL】

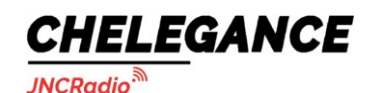

JNCRadio VNA 3G portable vector network analyzer user guide V2.0

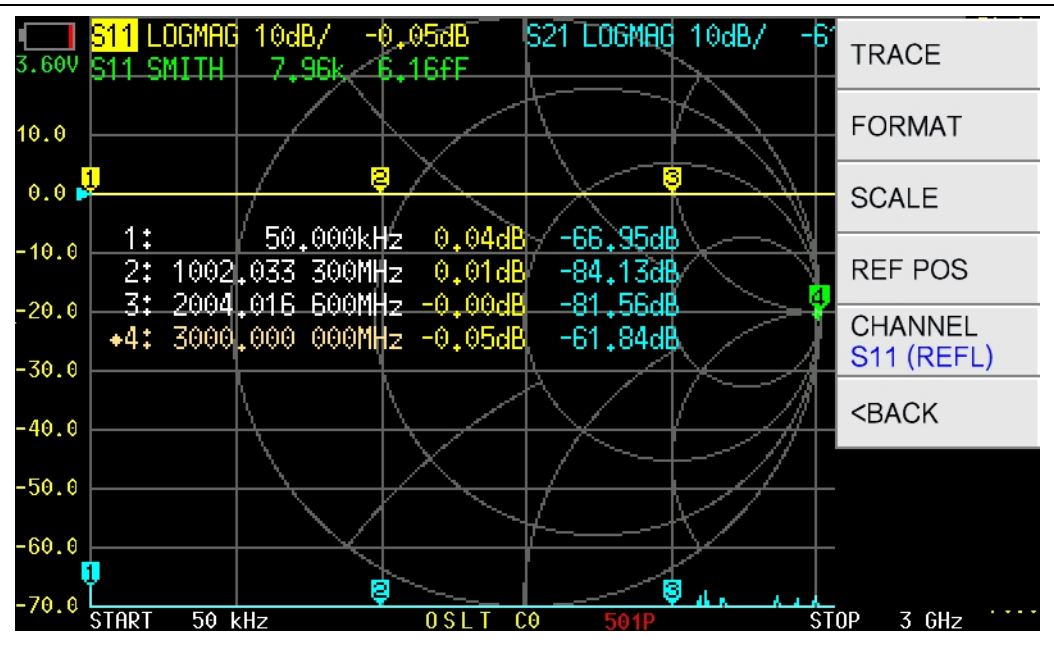

## **4.1.1 TRACE**

【TRACE】menu **contient【TRACE 0**】,**【TRACE 1**】,**【TRACE 2**】,**【TRACE 3**】.

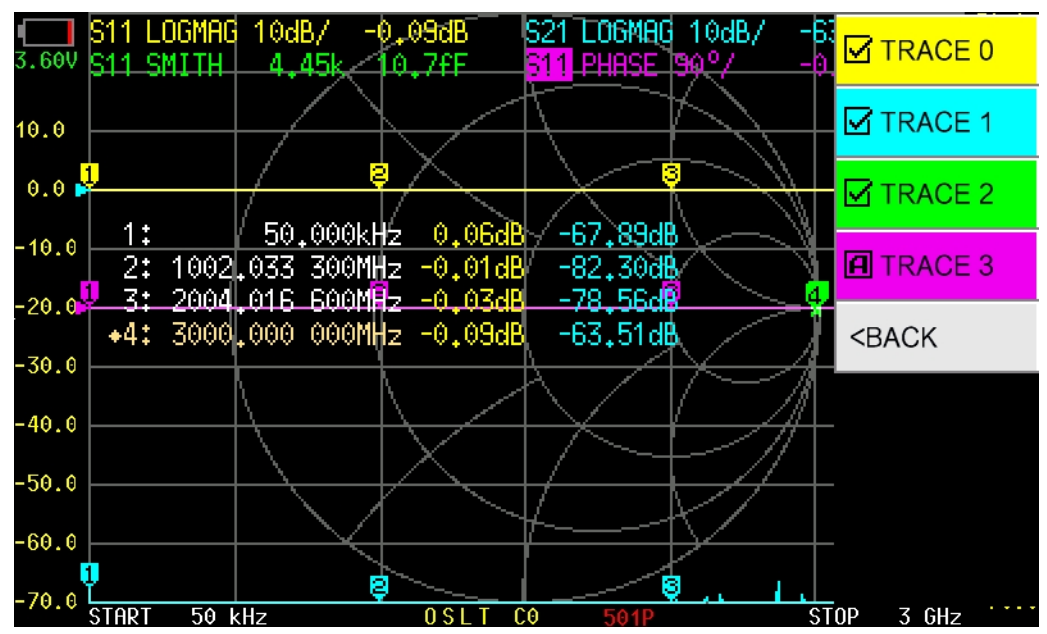

Taper sur **【 TRACE n** 】 (par exemple, **【 TRACE 2** 】) ouvrira et activera TRACE 2, et un marqueur □A apparaîtra devant "TRACE 2". En tapant sur un autre élément de menu (par exemple, **[TRACE 3]**), on ouvre et on active TRACE 3. À ce moment-là, un marqueur  $\Box A$ apparaît devant "TRACE 3", et le marqueur □A devant "TRACE 2" devient  $\boxtimes$ , ce qui signifie que TRACE 2 et TRACE 3 sont tous deux ouverts et que TRACE 3 est actuellement actif.

Lorsqu'une trace est active, la région du canal de la trace dans la boîte d'état de la trace est mise en évidence, comme le montre la figure ci-dessus, S11 est mis en évidence.

Tapez sur l'élément de menu avec □A marker pour fermer la trace correspondante.

## **4.1.2 FORMAT**

【 FORMAT 】 est utilisé pour définir le format des traces. Il existe des formats **LOGMAG**, **PHASE**, **DELAY**, **SMITH R+jX**, **SMITH R+L/C, SWR**, **Q FACTOR, POLAR**, **LINEAR**, **REAL, IMAG, RESISTANCE, REACTANCE.**

**LOGMAG** : l'ordonnée correspond à l'amplitude logarithmique et l'abscisse correspond à la fréquence.

PHASE : l'ordonnée correspond à la phase et l'abscisse correspond à la fréquence.

**DELAY** : l'ordonnée correspond au retard du groupe et l'abscisse correspond à la fréquence. N'est significatif que pour S21.

**SMITH**  $R+X$ : montrer l'impédance avec l'abaque de Smith. L'impédance est affichée sous la forme R+jX. N'est utile que pour le S11.

**SMITH R+L/C** : affichage de l'impédance à l'aide d'un abaque de Smith. L'impédance est affichée sous la forme R+L/C, où R est la valeur de la résistance et L/C la valeur équivalente de l'inductance ou de la capacité. Cette fonction n'est utile que pour S11.

TOS : l**'**ordonnée correspond au ROS et l'abscisse correspond à la fréquence. N'est significatif que pour le S11.

**Q FACTOR : l'**ordonnée correspond au facteur Q et l'abscisse correspond à la fréquence.

**POLAR: montrer l'**impédance en coordonnées polaires. Significatif uniquement pour S11.

LINEAR:l**'**ordonnée correspond à l'amplitude linéaire et l'abscisse à la fréquence.

**REAL** : l'ordonnée correspond à la partie réelle du paramètre S, et l'abscisse correspond à la fréquence.

IMAG: l'ordonnée correspond à la partie imaginaire du paramètre S, et l'abscisse correspond à la fréquence.

RESISTANCE:l**'**ordonnée correspond à la résistance et l'abscisse à la fréquence. REACTANCE:l**'**ordonnée correspond à la réactance et l'abscisse à la fréquence.

Il y a trois façons d'activer une trace :

- (1) 【DISPLAY】→【TRACE】→【TRACE **n**】.
- (2) Tapez sur la zone de format de la trace correspondante dans la boîte d'état de la trace.
- (3) Tapez sur les marqueurs de la même couleur que la trace.

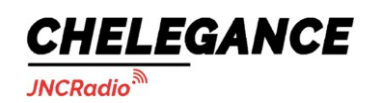

JNCRadio VNA 3G portable vector network analyzer user guide V2.0

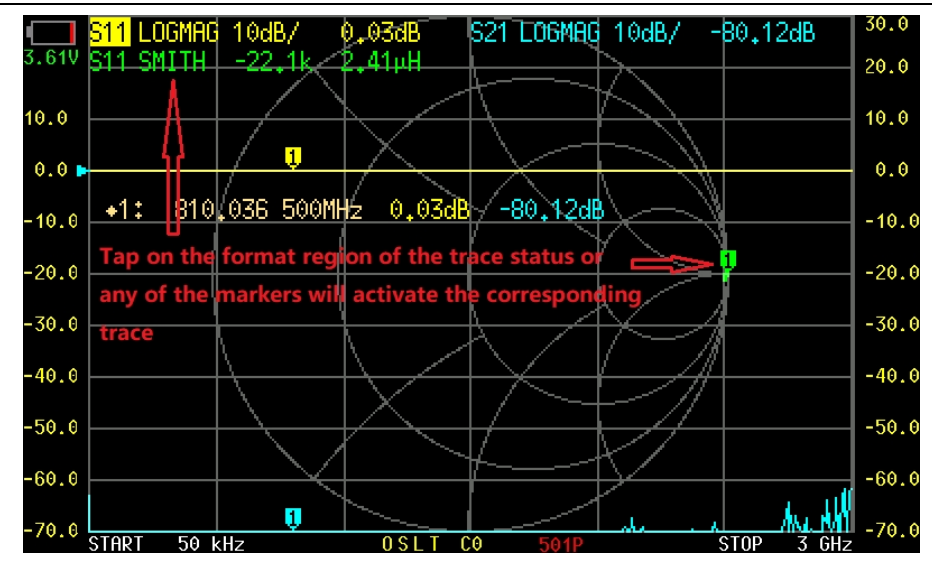

# **4.1.3 ÉCHELLE**

【 SCALE 】 est utilisé pour définir l'échelle de l'ordonnée (non applicable aux formats **SMITH** et **POLAR).**

## **4.1.4 REF POS**

**【 REF** POS】est utilisé pour définir la position de référence de la trace (non applicable aux formats **SMITH** et **POLAR**). Ref pos est fixé à 7 par défaut, ce qui correspond au 7e axe horizontal en comptant de bas en haut (0 correspond à l'axe horizontal inférieur). Ref pos peut être fixé à n'importe quel nombre entier.

## **4.1.5 CANAL**

<span id="page-15-0"></span>Tapez sur【CHANNEL】pour changer le canal de la trace active actuelle.

# **4.2. MARQUEUR**

【MARKER】le menu **contient【SELECT**】,【SEARCH】,【OPERATIONS】,**【SET FREQ】,【 DRAG ON**】.

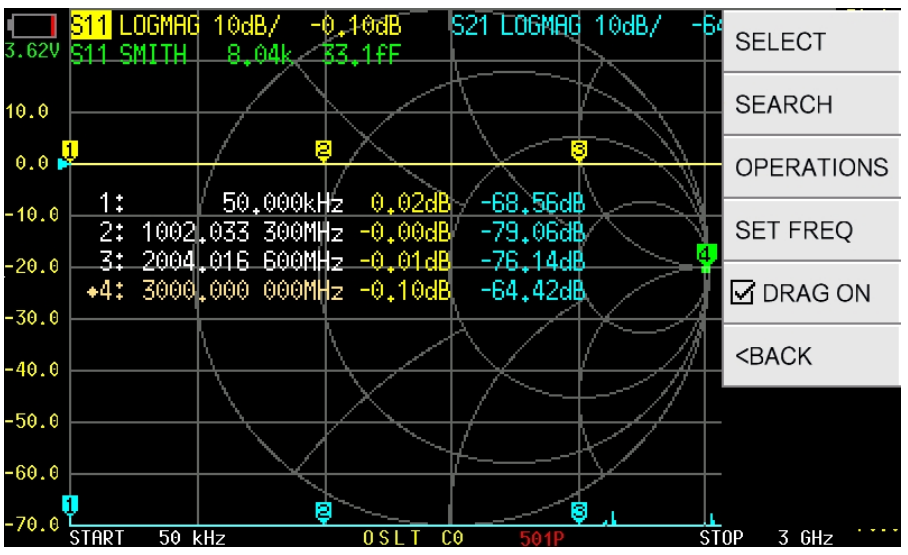

Chelegance Technology Co. Support : [support@chelegance.com](mailto:support@chelegance.com)

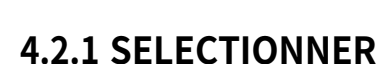

CHELEGANCE

**JNCRadio** 

【SELECT】menu **contient【MARKER 1】,【MARKER 2】,【MARKER 3】,【MARKER** 4】, **【ALL OFF**】,【POSITION】.

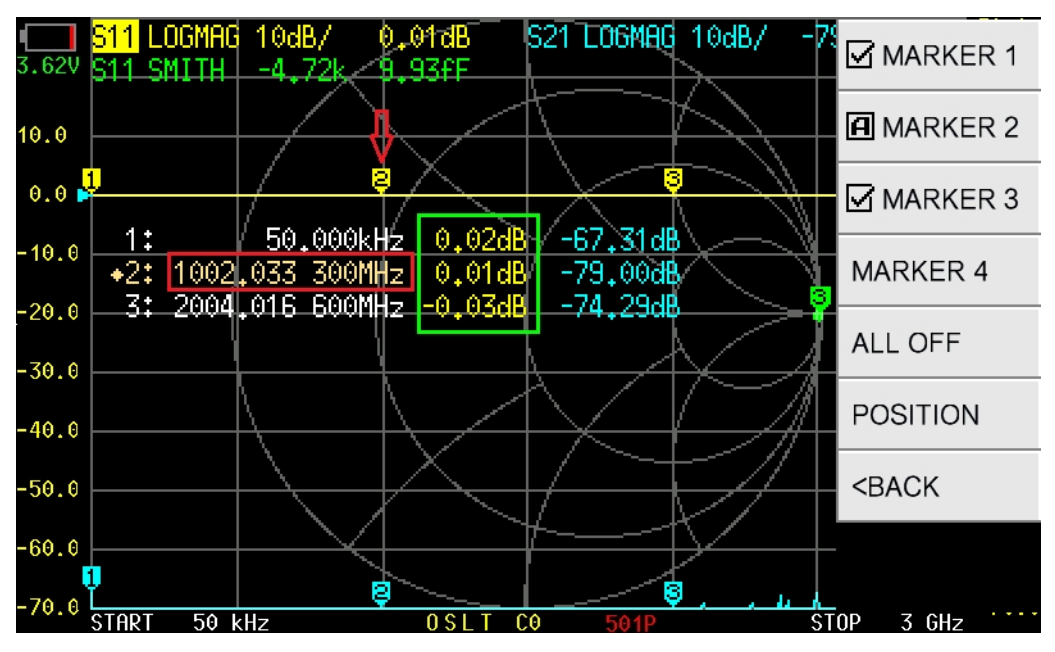

Tapez **sur 【MARKER n**】(par exemple,**【MARKER 2**】) pour ouvrir et activer MARKER 2, et un marqueur □A apparaîtra devant "MARKER 2". Tapez sur un autre élément de menu (par exemple, **【MARKER 3**】) pour ouvrir et activer MARKER 3, à ce moment-là, un marqueur □A apparaît devant "MARKER 3", et le marqueur □A devant "MARKER 2" devient ☑, ce qui signifie que MARKER 2 et MARKER 3 sont tous les deux ouverts et que MARKER 3 est actuellement actif.

Tapez sur l'élément de menu avec □A pour fermer le marqueur

correspondant. Le marqueur peut être déplacé à l'aide des

boutons uniquement lorsqu'il est actif.

Il existe deux façons d'activer rapidement un marqueur :

(1) Tapez directement sur le marqueur, comme le montre la flèche rouge de la figure ci-dessus (il est recommandé d'utiliser un stylet).

(2) Tapez sur la région de la valeur de fréquence du marqueur correspondant dans le tableau des marqueurs, comme indiqué dans l'encadré rouge ci-dessus (il est recommandé d'utiliser un stylet).

**【ALL** OFF】est utilisé pour désactiver tous les marqueurs en même temps.

【POSITION】est utilisé pour ajuster la position de la table des marqueurs à l'écran. La table des marqueurs peut être déplacée vers le haut et vers le bas pour éviter d'occulter des traces et des marqueurs.

Il est possible de déplacer la table des marqueurs en la faisant glisser : assurez-vous que【 DRAG ON】est activé, puis tapez sur la région des valeurs des marqueurs (comme indiqué dans la boîte verte de la figure ci-dessus) et maintenez la pression pendant plus d'une seconde, vous pouvez alors faire glisser et déplacer la table des marqueurs librement (il est

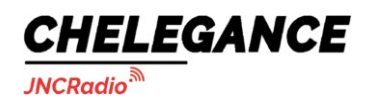

recommandé d'opérer avec un stylet).

Chelegance Technology Co. Support : [support@chelegance.com](mailto:support@chelegance.com) - 16 -

# **4.2.2 RECHERCHE**

**JNCRadio** 

CHELEGANCE

【SEARCH】menu contient **【MAXIMUM**】,**【MINIMUM**】,**【SEARCH < LEFT**】,**【SEARCH > RIGHT** 】,【 TRACKING 】 , et toutes les fonctions sont effectives pour le marqueur

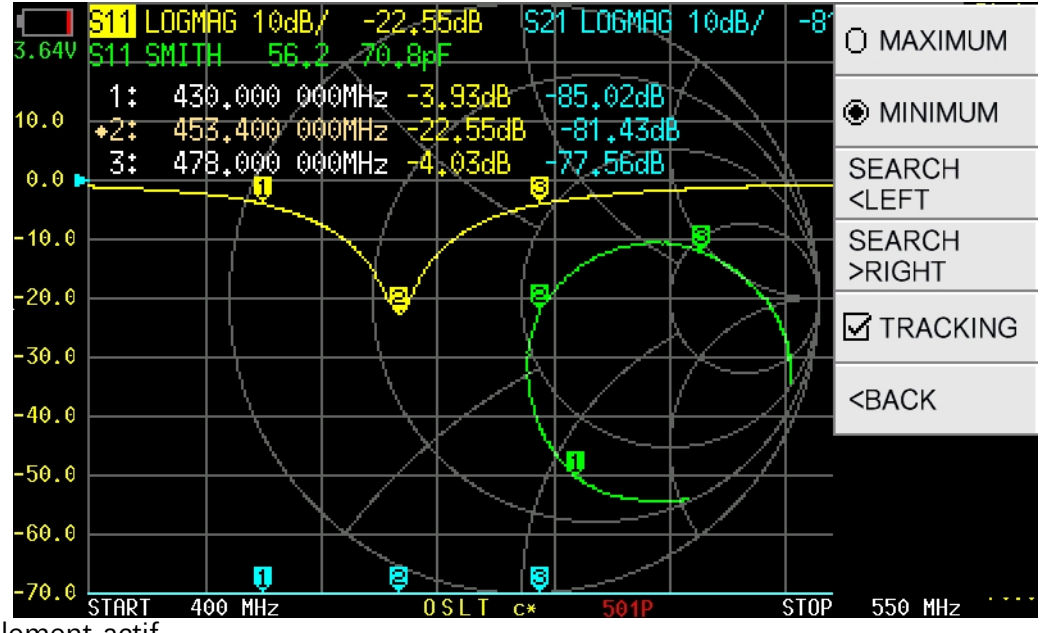

actuellement actif.

【TRACKING】est utilisé pour suivre automatiquement la valeur maximale ou minimale de la trace. Comme le montre la figure ci-dessus, si vous voulez que le MARKER 2 suive automatiquement la valeur minimale de la trace S11 LOGMAG, vous devez d'abord activer le MARKER 2, puis taper **sur【MINIMUM**】, et enfin **activer【TRACKING**】. Après cela, le MARQUEUR 2 se déplacera automatiquement vers le point le plus bas de la trace LOGMAG S11 après chaque balayage.

# **4.2.3 OPÉRATIONS**

【OPERATIONS】menu **contient【>START】,【>STOP】,【>CENTER】,【>SPAN**】.

【>START】:Set la fréquence du marqueur actif actuel comme fréquence de départ. 【>STOP】:Set la fréquence du marqueur actif actuel comme fréquence d'arrêt.

【>CENTER】:Set la fréquence du marqueur actif actuel comme fréquence centrale.

【 >SPAN】:Définir la plage de fréquences entre le marqueur actif actuel et le marqueur suivant en tant que plage de représentation. S'il n'y a pas d'autres marqueurs derrière le marqueur actif actuel, la plage de représentation sera fixée à zéro.

## **4.2.4 SET FREQ**

Pour régler directement la valeur de la fréquence du marqueur actif. **Vous pouvez également appuyer sur le bouton central des boutons latéraux et le maintenir enfoncé pour appeler rapidement le clavier afin de régler la fréquence du marqueur.**

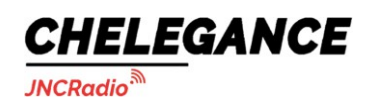

JNCRadio VNA 3G portable vector network analyzer user guide V2.0

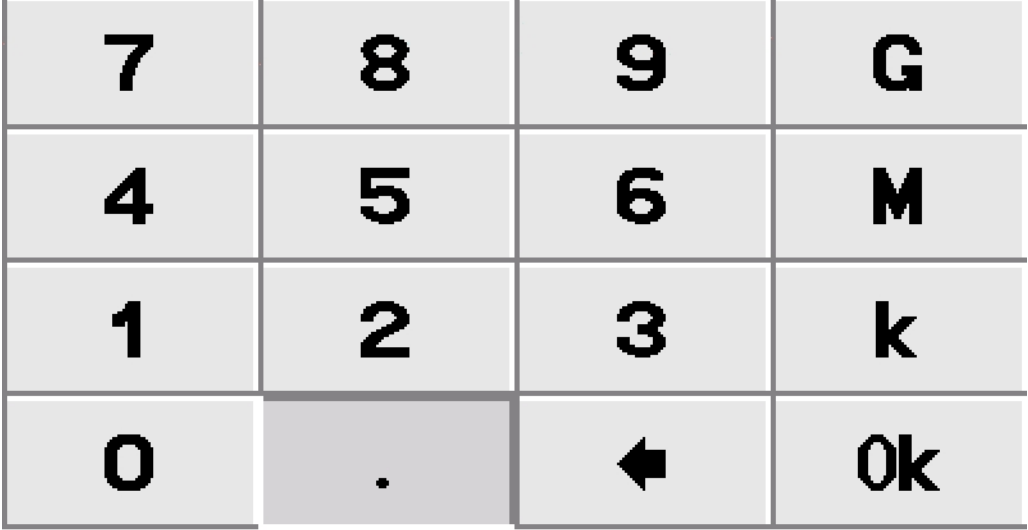

MARKER FREQ

# **4.2.5 DRAG ON**

Activer/désactiver la caractéristique de glissement de la table de marque.

# <span id="page-19-0"></span>**4.3. STIMULUS**

【STIMULUS】menu **contient【START**】【, **STOP CENTER**】【, **SPAN**】【, **CW PULSE**】,**【SIGNAL GÉNÉRATEUR**】,**【PAUSE SWEEP**】. 】【,

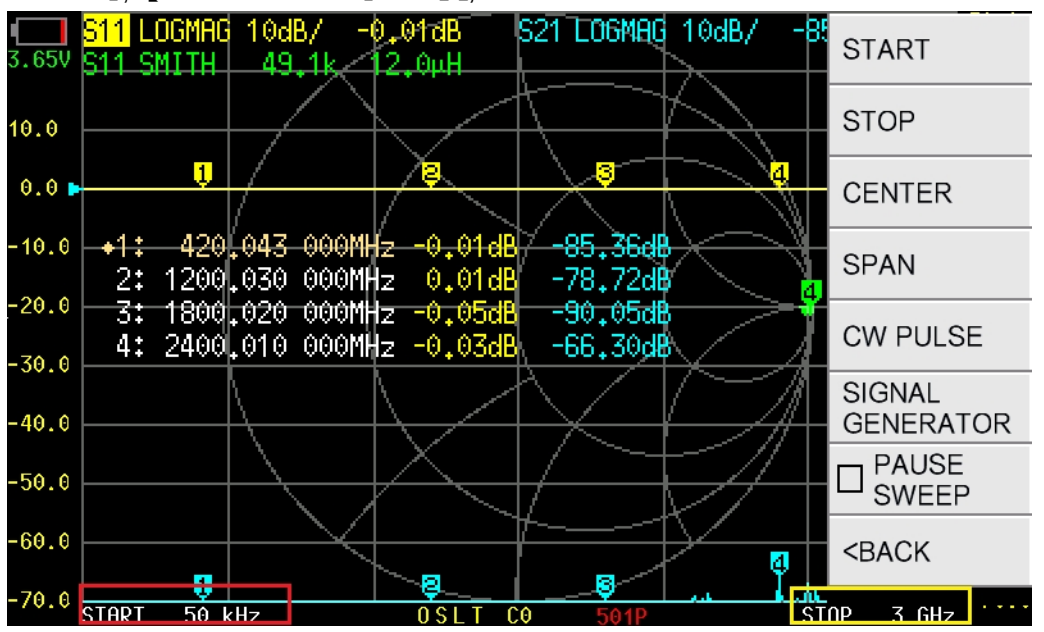

## **4.3.1 START**

Tapez sur【START】pour régler la fréquence de démarrage.

Vous pouvez également **taper sur la zone de l'encadré rouge** de la figure ci-dessus pour régler rapidement la fréquence de démarrage.

Site web : [www.chelegance.com](http://www.chelegance.com/) Chelegance Technology Co. Support : [support@chelegance.com](mailto:support@chelegance.com) - 18 -

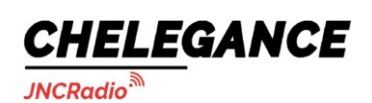

# **4.3.2 STOP**

Tapez sur【STOP】pour régler la fréquence d'arrêt.

Vous pouvez également **cliquer sur la zone jaune de** la figure ci-dessus pour régler rapidement la fréquence d'arrêt.

# **4.3.3 CENTRE**

Tapez sur【CENTER】pour régler la fréquence centrale.

Vous pouvez également **taper sur la zone rouge de** la figure ci-dessus pour régler rapidement la fréquence centrale.

# **4.3.4 SPAN**

Tapez sur【SPAN】pour régler la plage de fréquences.

Vous pouvez également **taper sur la zone de la boîte jaune de** la figure ci-dessus pour régler rapidement la plage de fréquences.

# **4.3.5 CW PULSE**

Tapez sur【CW PULSE】pour régler la fréquence des impulsions CW.

Vous pouvez également **taper sur la zone rouge de** la figure ci-dessus pour régler rapidement la fréquence des impulsions CW. Veuillez noter que dans ce mode, la sortie du PORT 1 est un signal d'impulsion et non une onde continue.

# **4.3.6 GÉNÉRATEUR DE SIGNAUX**

**【SIGNAL** GENERATOR】JNCRadio VNA 3G supporte une fonction simple de générateur de signal, qui peut être réglé comme un générateur d'onde continue à fréquence unique avec une gamme de fréquence de 50kHz à 4400MHz. La puissance RF est réglable au-dessus de 135 MHz.

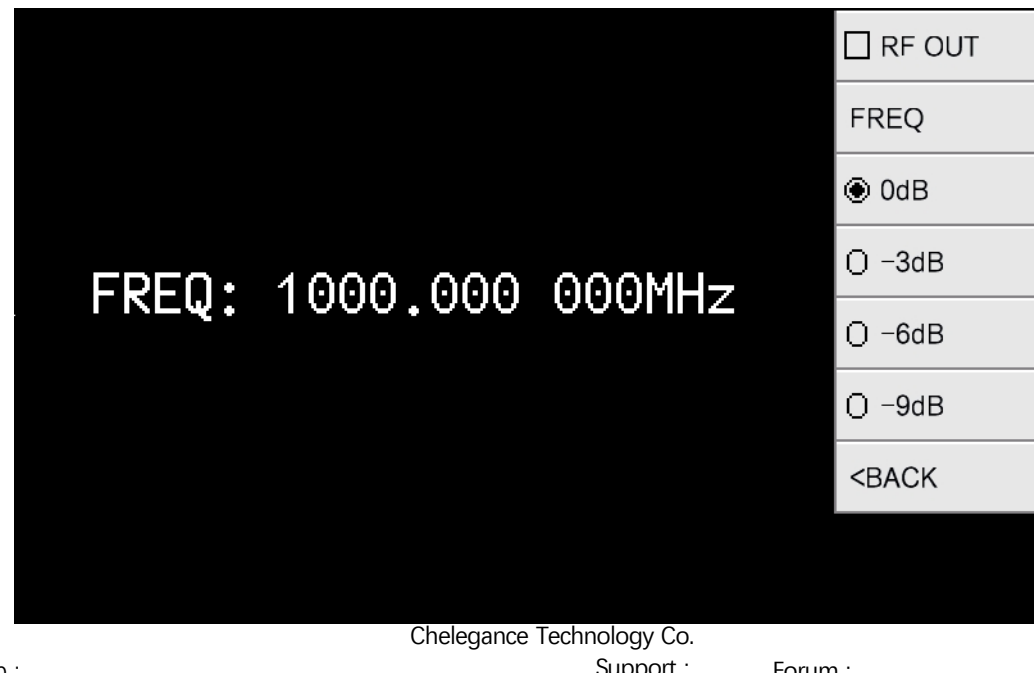

Site web : [www.chelegance.com](http://www.chelegance.com/)

Support : [support@chelegance.com](mailto:support@chelegance.com)

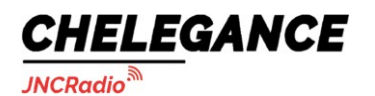

**【RF** OUT】:Activer/désactiver la sortie RF.

【FREQ】:Set the frequency.

【0dB】:Puissance de sortie atténuée de 0dB.

【-3dB】:Puissance de sortie atténuée de 3dB.

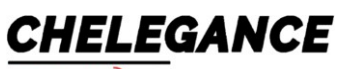

**JNCRadio** 

【-6dB】:Puissance de sortie atténuée de 6dB.

【-9dB】:La puissance de sortie est atténuée de 9dB.

# **4.3.7 PAUSE SWEEP**

Tapez **sur【PAUSE** SWEEP】pour interrompre le balayage, tapez à nouveau pour reprendre le balayage.

# <span id="page-22-0"></span>**4.4. CAL**

【CAL】menu **contient【CALIBRATE**】,**【RESET**】,**【APPLY**】.

# **4.4.1 POSTULER**

【APPLY】 est activé par défaut, indiquant que les données d'étalonnage ont été appliquées. Tapez sur

【APPLY】 pour le désactiver. Après cela, l'état de l'étalonnage **Cn** au bas de l'écran principal disparaît, indiquant que le résultat de la mesure n'est pas corrigé.

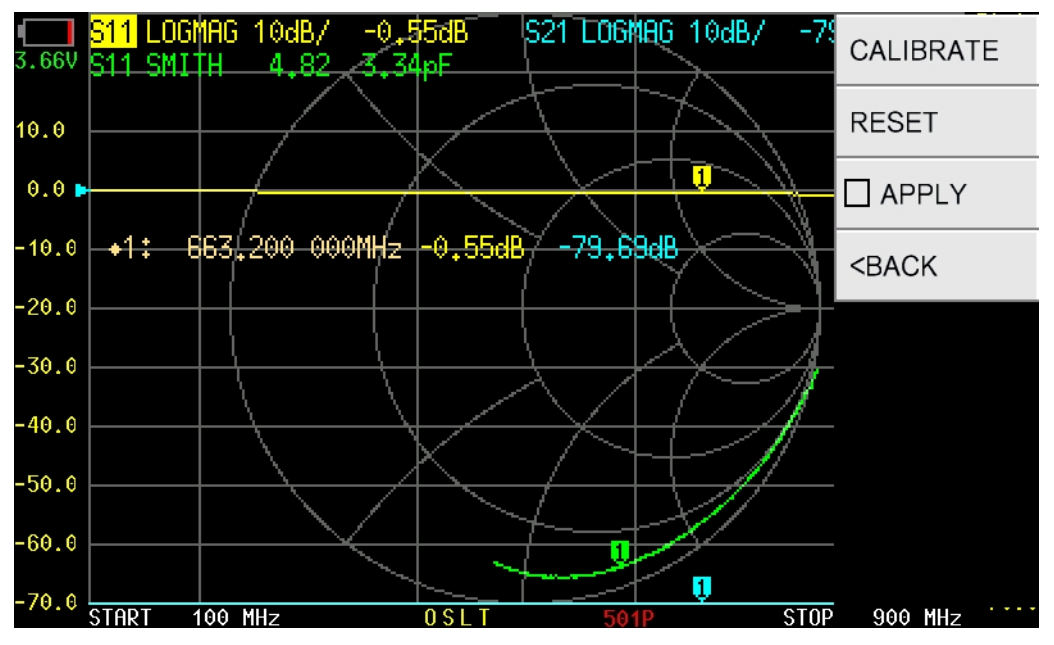

## **4.4.2 RESET**

Tapez sur 【RESET 】pour effacer les données de calibrage en mémoire. L'état du calibrage **OSLT Cn** au bas de l'écran principal disparaît alors, mais les données de calibrage stockées dans la mémoire FLASH interne ne sont pas effacées. Vous pouvez rappeler les données d'étalonnage dans la mémoire en procédant comme suit

### **【RECALL/SAVE】→【RECALL】→【RECALL n】**

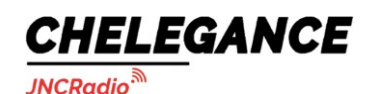

JNCRadio VNA 3G portable vector network analyzer user guide V2.0

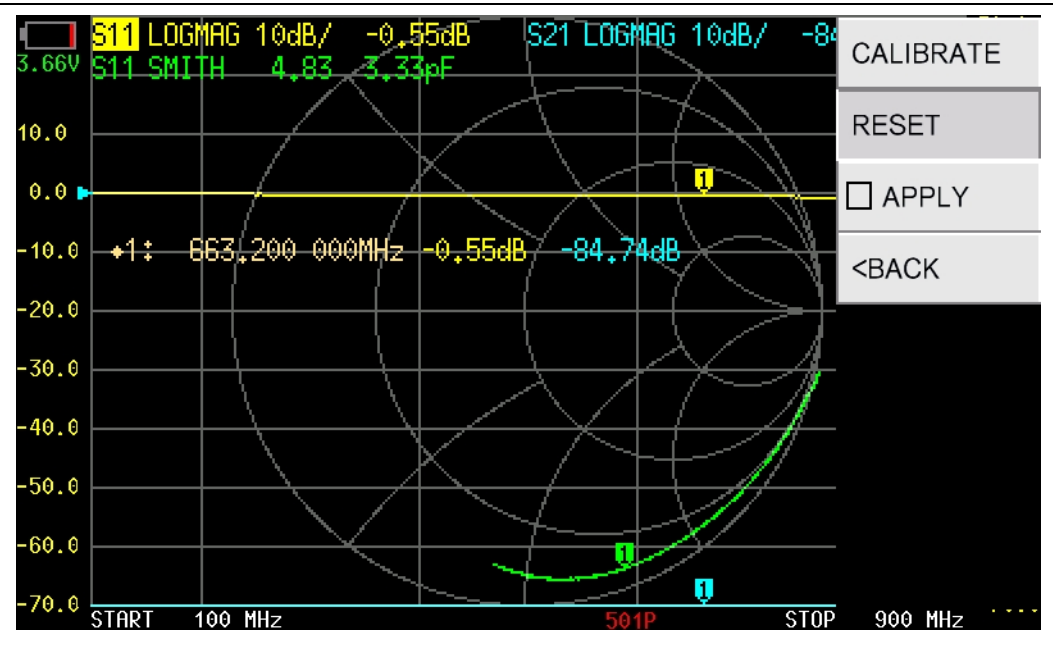

# **4.4.3 CALIBRE**

Tapez sur【CALIBRATE】 pour effectuer le calibrage. Les accessoires suivants doivent être préparés avant l'étalonnage :

- (1) Kit SMA OPEN ;
- (2) Kit SMA SHORT ;
- (3) Kit SMA LOAD ;
- (4) Câble SMA-JJ RG405 ;
- (5) Adaptateur droit SMA (en option) ;

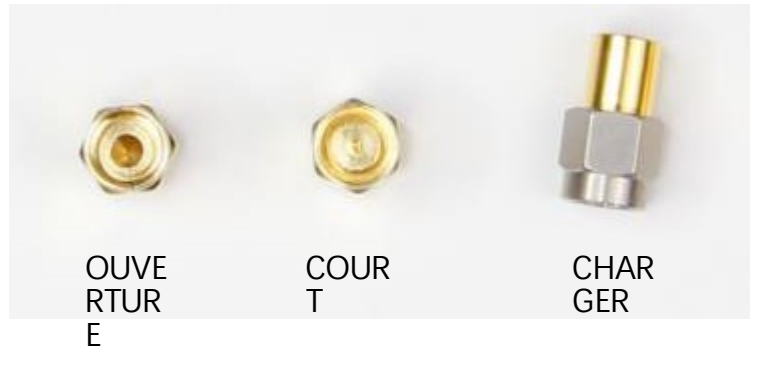

Tout d'abord, vous devez définir une gamme de fréquences appropriée, voir la section [4.3](#page-19-0) pour plus de détails.

Tapez sur【CALIBRATE】pour accéder à l'interface de calibrage et effectuez le calibrage conformément aux étapes suivantes :

### **ÉTAPE ①**

Connectez le kit OPEN à PORT1 ou à l'extrémité du câble connecté à PORT1, comme indiqué dans la figure ci-dessous :

Site web : [www.chelegance.com](http://www.chelegance.com/) Chelegance Technology Co. Support : [support@chelegance.com](mailto:support@chelegance.com) - 22 -

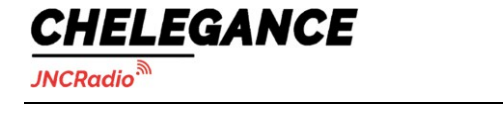

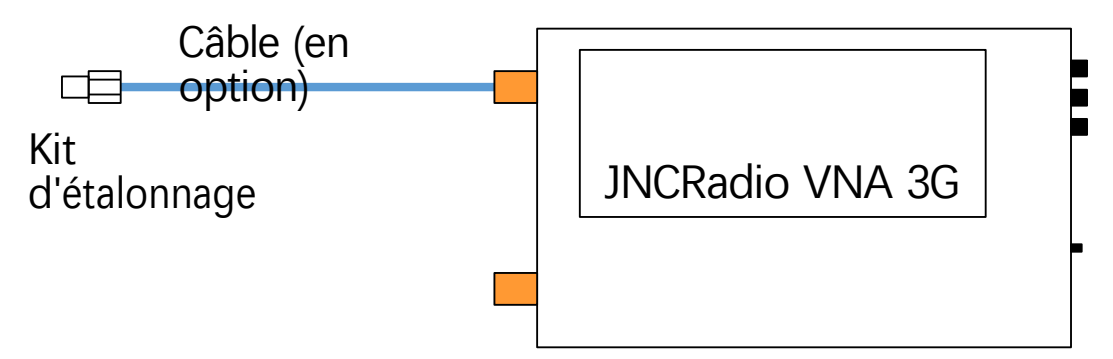

Tapez sur【OPEN】, l'appareil émet un bip et le menu devient gris et inopérant. Attendez 2 à 3 secondes, l'appareil émet à nouveau un bip, un marqueur Ø apparaît devant "OPEN" et la lettre "O" apparaît en bas de l'écran, indiquant que l'étalonnage ouvert est terminé.

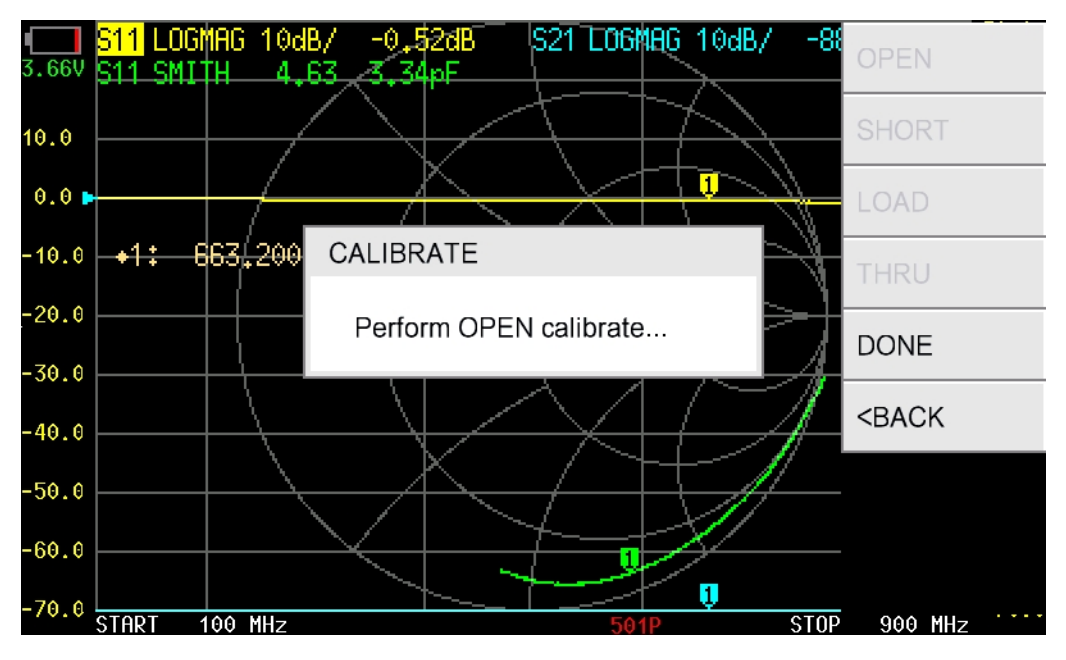

**REMARQUE** : il est généralement nécessaire de connecter l'objet sous essai au VNA à l'aide de câbles ; à ce moment-là, le câble devient une partie du système de mesure et l'extrémité du câble doit être considérée comme le port du VNA lors de l'étalonnage.

### **ÉTAPE ②**

Connectez le kit SHORT à PORT1 ou à l'extrémité du câble connecté à PORT1, tapez **sur【SHORT 】** pour terminer le calibrage court.

### **ÉTAPE ③**

Connectez le kit LOAD à PORT1 ou à l'extrémité du câble connecté à PORT1, tapez **sur 【 LOAD】** pour terminer l'étalonnage de la charge.

### **ÉTAPE ④**

Connectez PORT1 et PORT2 à l'aide d'un câble et d'un adaptateur (en option), comme indiqué dans la figure ci-dessous, puis appuyez sur【THROUGH】pour terminer l'étalonnage complet.

Site web : [www.chelegance.com](http://www.chelegance.com/) Chelegance Technology Co. Support : [support@chelegance.com](mailto:support@chelegance.com) - 23 -

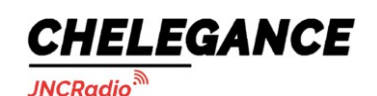

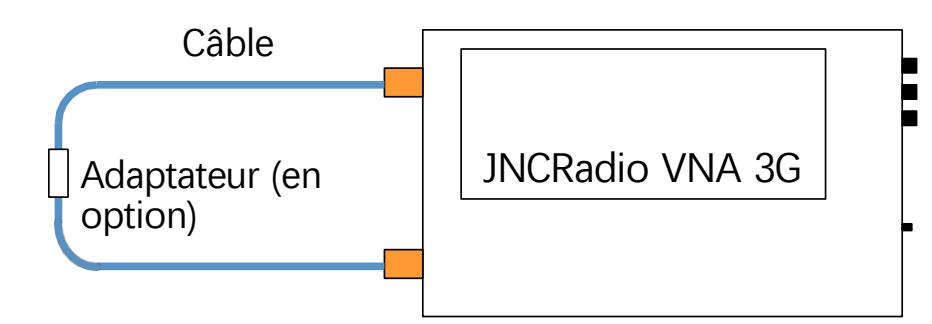

#### **ÉTAPE ⑤**

Tapez sur 【 DONE 】 , **OSLT C\*** apparaît en bas de l'écran, indiquant que les données d'étalonnage ont été générées mais pas encore sauvegardées. Le menu de sauvegarde apparaît en même temps sur le côté droit de l'écran. Tapez **sur【SAVE** n】pour enregistrer les données d'étalonnage, et la gamme de fréquence des données d'étalonnage s'affiche dans l'élément de menu. La progression de l'enregistrement peut prendre un certain temps, veuillez

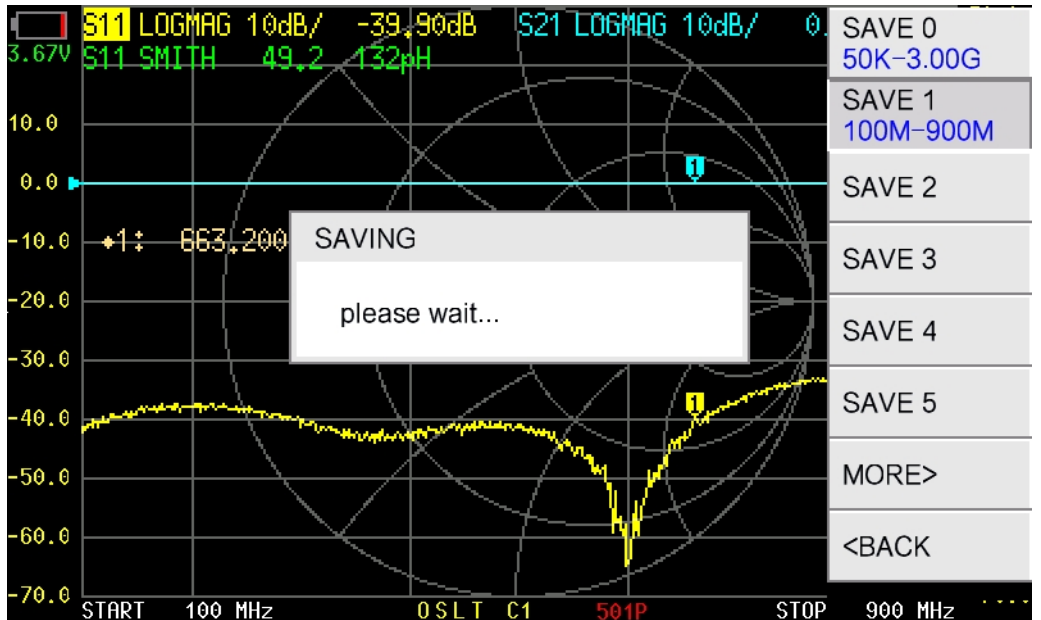

attendre que la boîte de dialogue se ferme automatiquement.

Lorsqu'il est correctement étalonné, le dispositif VNA doit présenter les caractéristiques suivantes :

(1) Lorsque PORT1 est en circuit ouvert, la courbe de Smith S11 converge vers l'extrême droite de l'abaque de Smith, la courbe LOGMAG S11 est proche de 0 dB, pour la courbe LOGMAG S21, plus elle est basse, mieux c'est.

(2) Lorsque PORT1 est court-circuité, la courbe de Smith S11 converge vers l'extrême gauche du diagramme de Smith, la courbe LOGMAG S11 est proche de 0 dB, pour la courbe LOGMAG S21, plus elle est basse, mieux c'est.

(3) Lorsque PORT1 est connecté à une charge de 50 ohms, la courbe de Smith S11 converge vers le centre de l'abaque de Smith. Plus les courbes S11 et S21 de LOGMAG sont faibles, mieux c'est.

(4) Lorsque PORT1 et PORT2 sont reliés par un câble, la courbe de Smith S11 est proche du

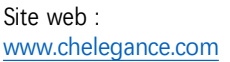

Chelegance Technology Co. Support : [support@chelegance.com](mailto:support@chelegance.com)

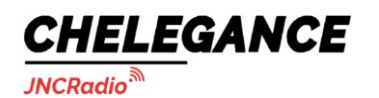

centre de l'abaque de Smith, et la courbe LOGMAG S21 est proche de 0dB. Pour la trace LOGMAG S11, plus elle est faible, mieux c'est.

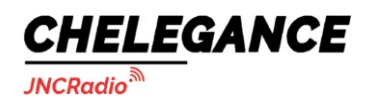

# <span id="page-27-0"></span>**4.5. RAPPEL / SAUVEGARDE**

Le menu 【RECALL/SAVE】 **contient【RECALL】et【SAVE】**.

# **4.5.1 RAPPEL**

Tapez **sur【RECALL** n】 **pour** rappeler les données de calibration et les réglages enregistrés dans l'emplacement n. Le marqueur ☑ indique quelles données de calibration ont été rappelées.

## **4.5.2 SAUVEGARDE**

Tapez **sur【SAVE** n】 **pour** enregistrer les données de calibrage et les réglages dans l'un des 13 emplacements de sauvegarde.

## <span id="page-27-1"></span>**4.6. TDR**

Le JNCRadio VNA 3G dispose d'une fonction TDR qui peut être utilisée pour la mesure de la longueur des câbles et la détection des défauts de câbles.

【TDR】menu **contient【TDR ON**】【, **IMPULSION PASSE-BAS**】【, **PAS DE PASSE-BAS**】【, **BANDPASS**】,

### **【WINDOW】,【VELOCITY FACTOR**】.

Tapez **sur【TDR** ON】 **pour** activer TDR.

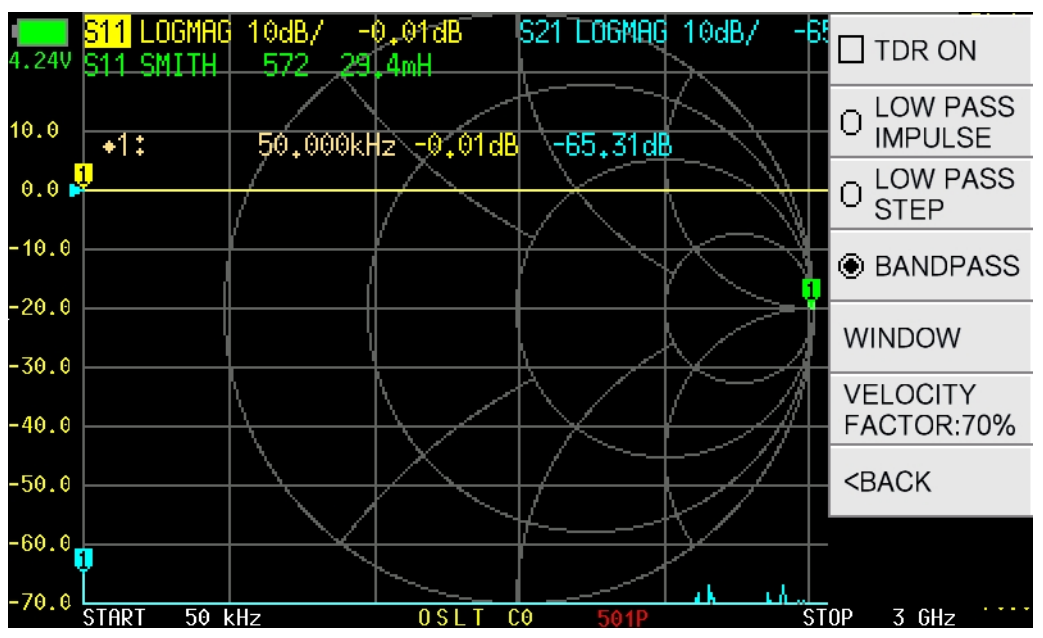

## **4.6.1 Mesure de la longueur du câble**

Comme le TDR n'a de sens que pour S11, il est recommandé d'éteindre toutes les traces à l'exception de la trace S11.

La longueur maximale de câble (Lmax) qui peut être mesurée par TDR est déterminée par la formule suivante :

Site web : [www.chelegance.com](http://www.chelegance.com/) Chelegance Technology Co. Support : [support@chelegance.com](mailto:support@chelegance.com) - 26 -

JNCRadio VNA 3G portable vector network analyzer user guide V2.0

$$
Lmax = \frac{1}{2} \times \frac{1}{\Delta} \times C \times VF
$$

Où C représente la vitesse de l'onde électromagnétique dans le vide, VF est le facteur de vitesse du câble, et  $\Delta f$  est le pas de fréquence défini par

$$
\Delta f = \frac{\text{SPAN}}{\text{N} \cdot 1}
$$

Où SPAN est la plage de fréquences, N est le nombre de points de balayage.

Prenons comme exemple les étapes de mesure pour le câble RG316 de 20 cm fourni avec l'appareil.

Pour le réglage par défaut de la gamme de fréquences de 50kHz à 3GHz et 501 points de balayage, le Lmax est de

17,5 mètres avec une VF de 70%, ce qui est trop long pour le câble de 20 cm.

Comme le montre la formule ci-dessus, le Lmax est inversement proportionnel à la fréquence SPAN et proportionnel aux points de balayage, de sorte que nous pouvons réduire le Lmax en réduisant le balayage.

points. Pour cette démonstration, allons dans le menu o【f **CONFIG】→【SWEEP SETUP】→【 SWEEP**

POINTS】pour régler les points de balayage sur 51.

CHELEGANCE

**JNCRadio** 

Le facteur de vitesse est défini comme le rapport entre la vitesse de transmission des ondes électromagnétiques dans la ligne de transmission et la vitesse de transmission des ondes électromagnétiques dans le vide.

T<sub>resur</sub> [VELOCITY FACTOR] pour régler le facteur de vitesse. Par exemple, le facteur de vélocité typique du câble RG316 est de 0,7, vous devez saisir 70 via le clavier virtuel et obtenir Ok, le facteur de vélocité sera alors réglé sur 70%.

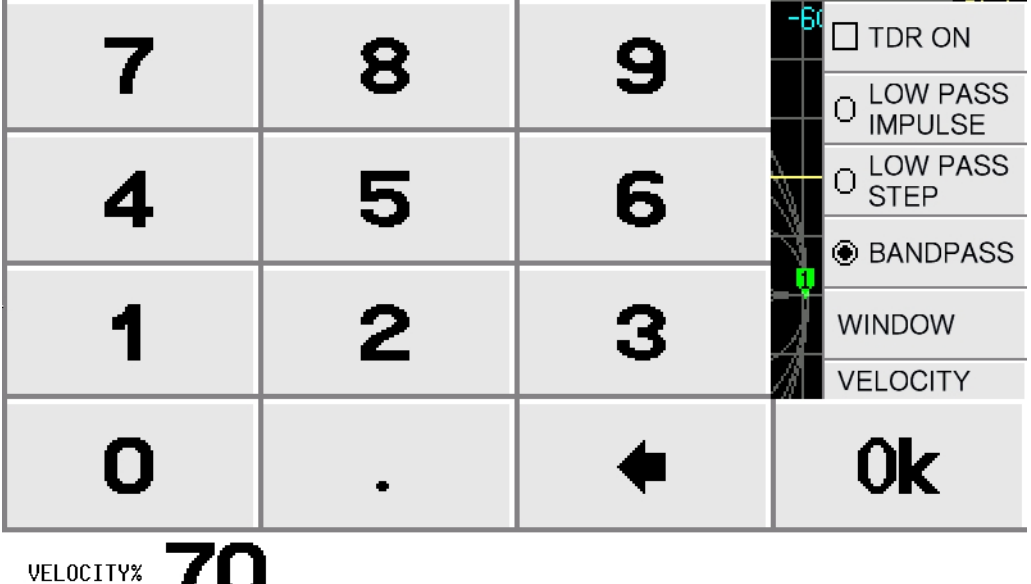

1 U

Après avoir terminé le réglage des points de balayage, **il** reste une étape importante : **réglez le format S11 sur LINEAR pour la mesure de la longueur du câble.**

Nous pouvons maintenant connecter le câble à PORT1, garder l'autre extrémité du câble ouverte ou courte, confirmer que 【BANDPASS】 est sélectionné, conserver les autres paramètres par

Site web : [www.chelegance.com](http://www.chelegance.com/) Chelegance Technology Co. Support : [support@chelegance.com](mailto:support@chelegance.com) - 27 -

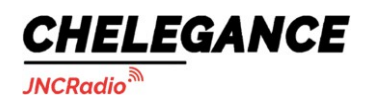

défaut, puis taper **sur【TDR** ON】 pour activer le TDR, et la trace du TDR s'affichera.

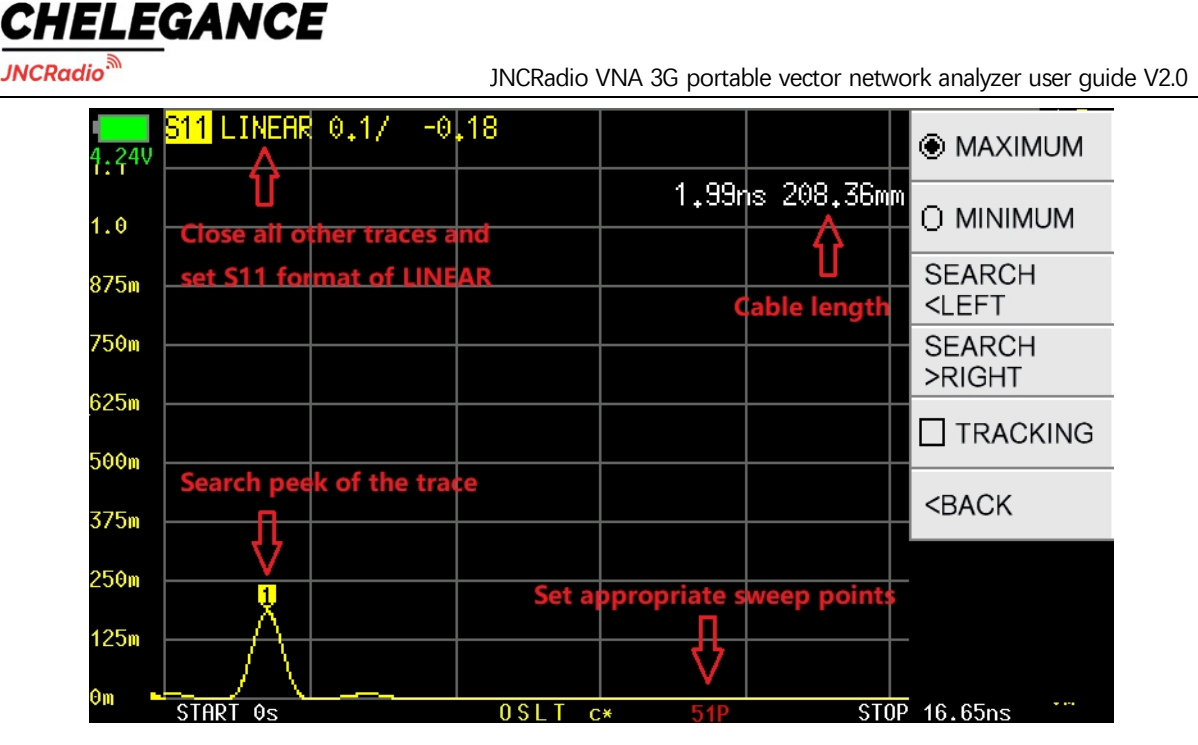

Pour obtenir la valeur de la longueur du câble, ouvrez le **menu** [MARKER] → [SEARCH] → [ **MAXIMUM】** pour déplacer le marqueur sur le pic de la trace, et la longueur estimée du câble s'affichera à l'écran.

Dans le traitement des signaux, nous effectuons généralement une analyse de troncature sur les signaux, et si le signal est tronqué de manière non périodique, une fuite spectrale se produit. En ajoutant des fenêtres, la fuite du spectre peut être réduite.

Il existe trois niveaux de fenêtrage :**【MINIMUM 】,【NORMAL**】,**【MAXIMUM**】, et 【NORMAL】 est le réglage par défaut. Voici une comparaison des différentes fenêtres :

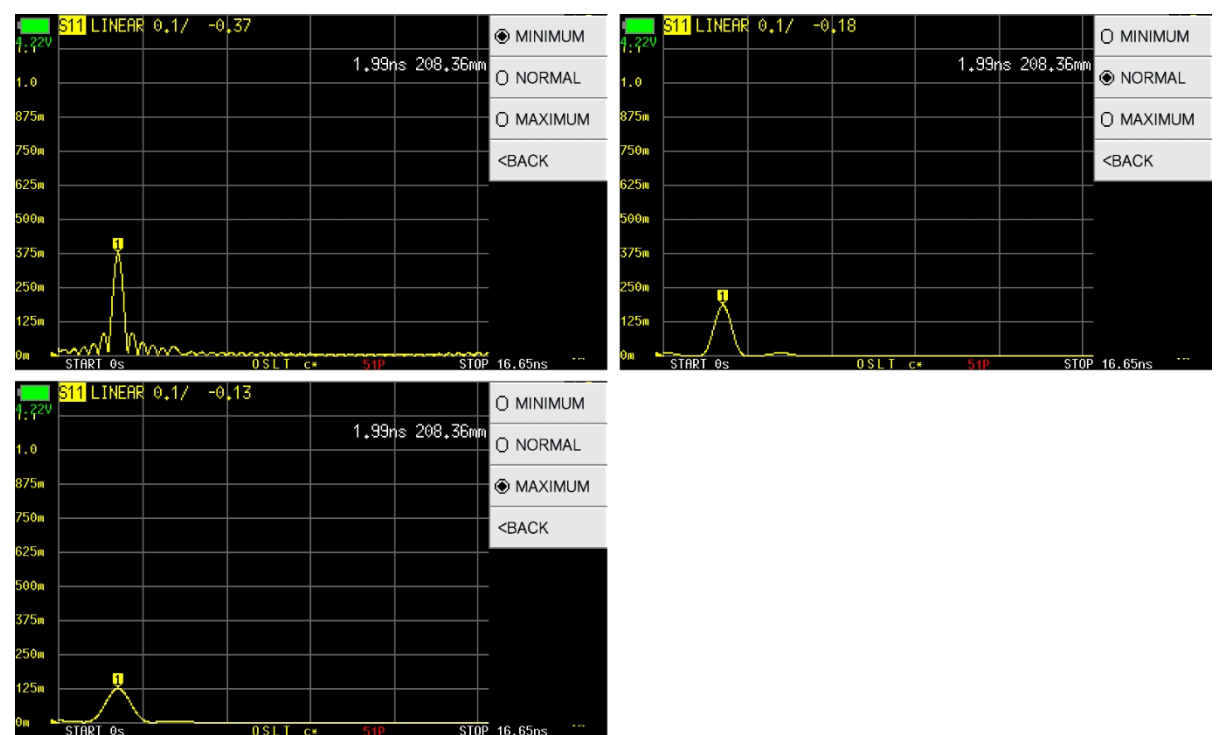

Chelegance Technology Co. Support : [support@chelegance.com](mailto:support@chelegance.com) - 29 -

# **4.6.2 Détection des défauts de câble**

Prenons l'exemple du câble RG316 de 20 cm fourni.

Connectez le câble au PORT1 du VNA et laissez l'autre extrémité du câble non connectée.

**Veuillez régler le format S11 sur REAL pour la détection des défauts de câble :** allez dans le

## **menu【DISPLAY】→**

**CHELEGANCE** 

**JNCRadio** 

【FORMAT】→【MORE】et **sélectionnez【REAL**】.

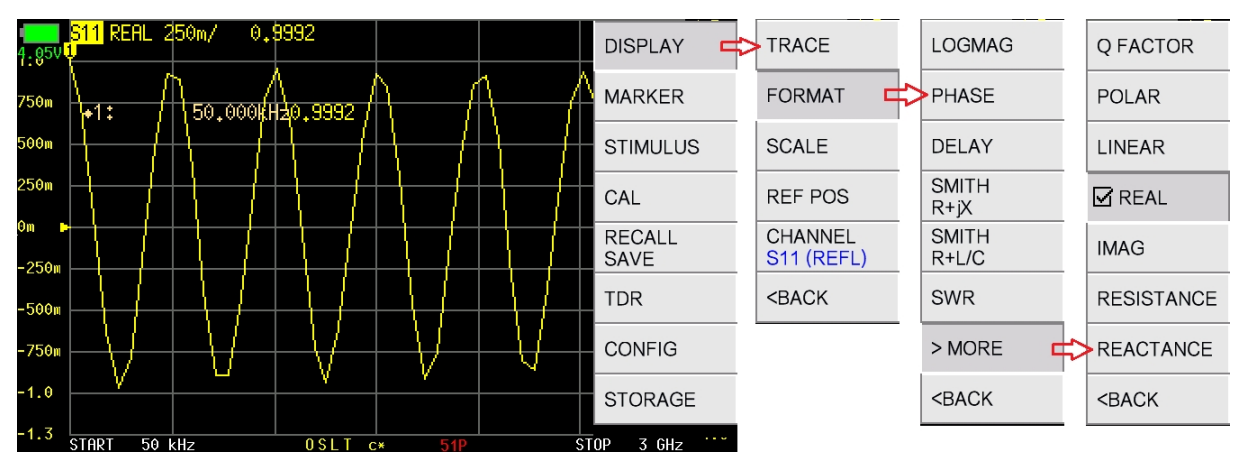

Allez maintenant dans le menu de【TDR】et **sélectionnez【LOW PASS** STEP】,et tapez **sur**

#### **【TDR** ON】.

pour activer le TDR.

Un front montant sur la trace TDR indique qu'il y a un défaut ouvert sur le câble. Déplacez le marqueur sur le front montant pour obtenir la distance entre le point ouvert et le PORT1.

Un front descendant sur la trace TDR indique qu'il y a un court-circuit sur le câble. Déplacez le marqueur sur le front descendant pour obtenir la distance entre le point de court-circuit et le PORT1.

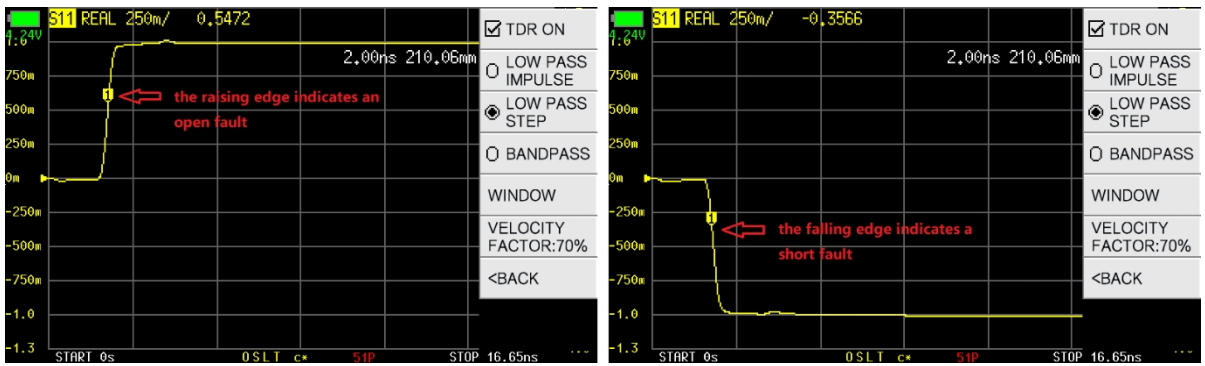

**LOW PASS IMPULSE** est un autre mode de traitement du signal pour la détection des défauts de

câble.

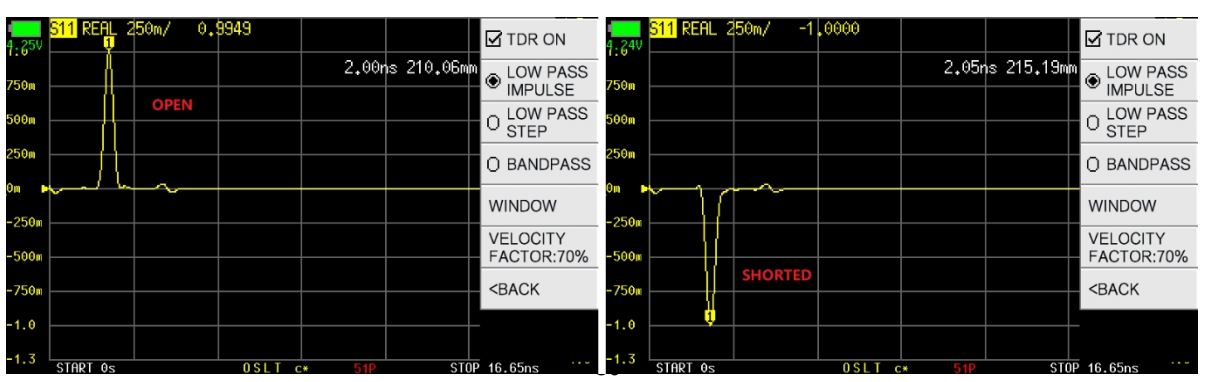

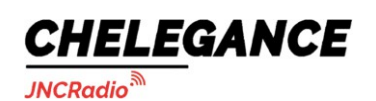

# <span id="page-32-0"></span>**4.7. CONFIG**

Le menu **【CONFIG】** contient **【SWEEP SETUP】,【PRESET】,【DATE/TIME】,【TOUCH TEST 】,**

**【LANGSET】,【ABOUT】,【BRIGHTNESS**】.

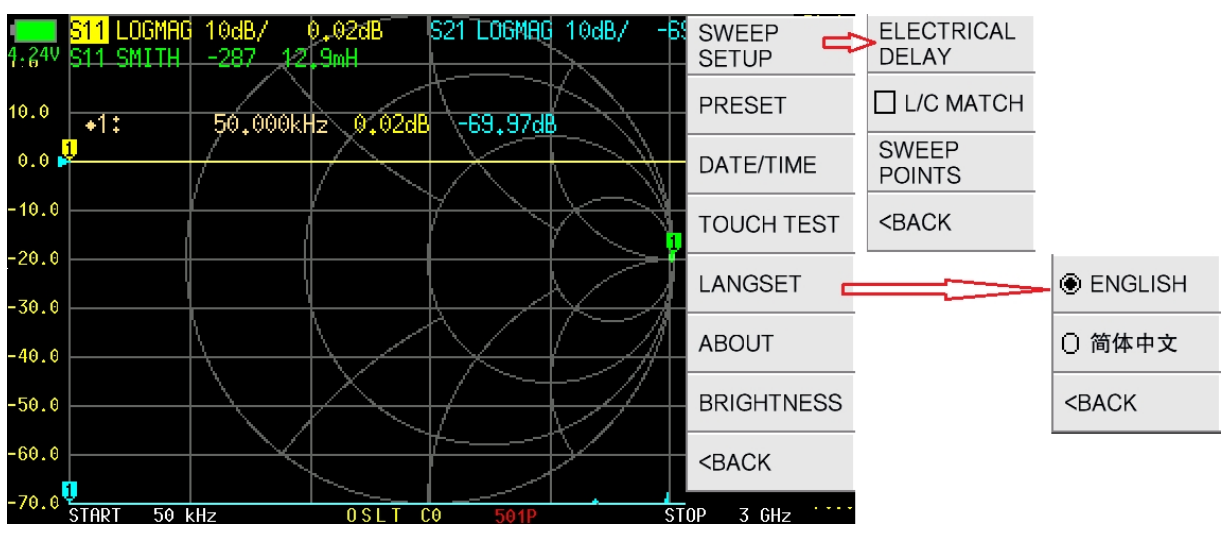

## **4.7.1 SETUP SWEEP**

Le menu **【SWEEP SETUP】 contient【ELECTRICAL DELAY】,【L/C MATCH】,【SWEEP POINTS】.**

# **4.7.1.1 RETARD ÉLECTRIQUE**

**【ELECTRICAL** DELAY】est utilisé pour définir un temps de retard en nanosecondes (ns) ou picosecondes (ps) afin de compenser le retard introduit par les connecteurs ou les câbles.

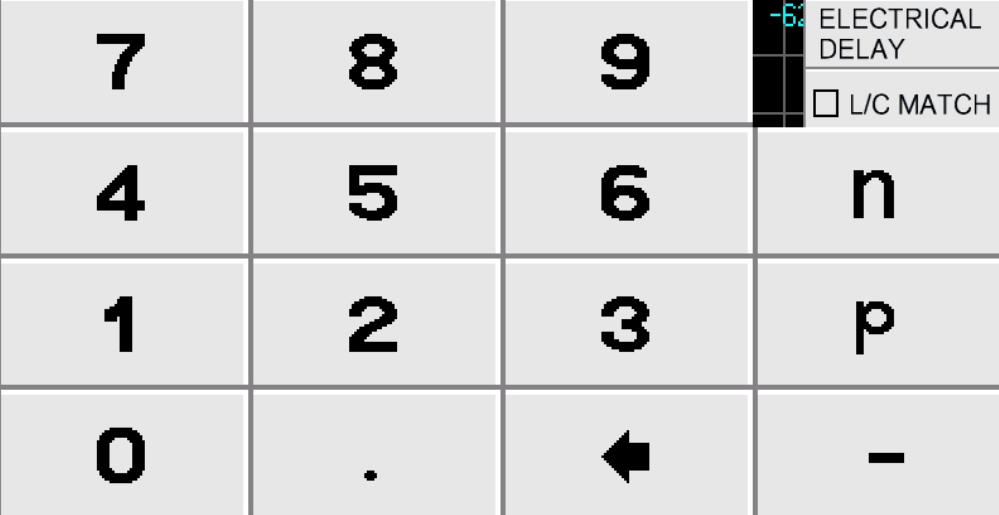

**EDELAY** 

# **4.7.1.2 L/C MATCH**

CHELEGANCE

**JNCRadio** 

Le JNCRadio VNA 3G prend en charge le calcul automatique des paramètres d'adaptation L/C, en adaptant l'impédance de la charge à l'impédance de la source de 50 ohms. La structure du réseau d'adaptation L/C est illustrée dans la figure ci-dessous :

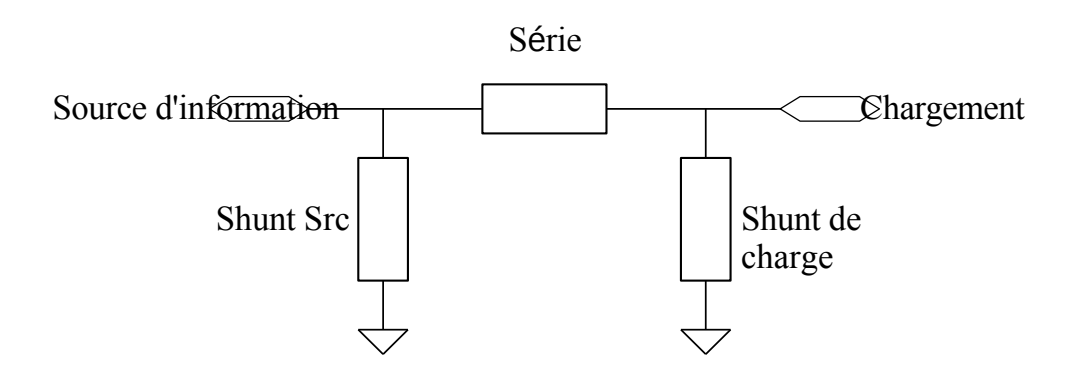

Exemple :

L'impédance de charge mesurée est de 23,2-58,4j, et le VNA génère automatiquement quatre groupes de paramètres d'adaptation disponibles :

1. Condensateur de 7,94pF pour le shunt de source et inductance de 30,9nH en série ;

2. Inducteur de 17,3nH pour la source shunt et inducteur de 12,4nH en série ;

3. Inducteur de 65,3nH pour la charge en dérivation et inducteur de 28,7nH en série ;

4. Inducteur de 15,5nH pour le shunt de charge et condensateur de 4,78pF en série.

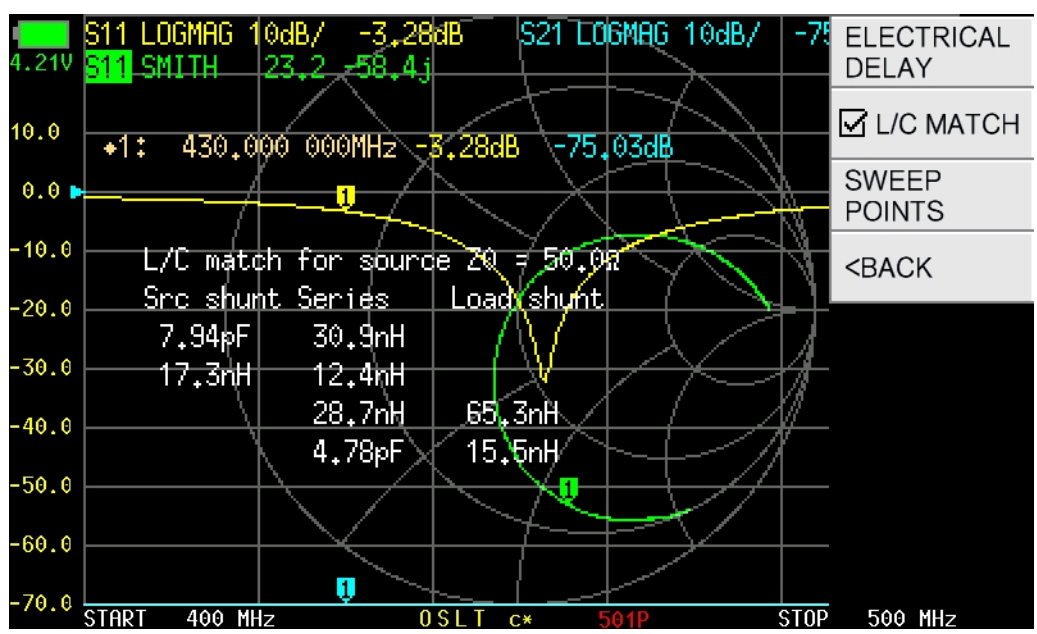

## **4.7.1.3 POINTS DE BALAYAGE**

Les points de balayage sont configurables de 11 à 1001.

## **4.7.2 PRESET**

Lorsqu'il est préréglé, le VNA est rétabli dans son état d'origine.

Site web : [www.chelegance.com](http://www.chelegance.com/) Chelegance Technology Co. Support : [support@chelegance.com](mailto:support@chelegance.com) - 32 -

# **4.7.3 DATE/HEURE**

CHELEGANCE

**JNCRadio** 

L'utilisateur peut régler la date et l'heure sur le VNA, et la méthode de réglage est affichée sur l'interface utilisateur.

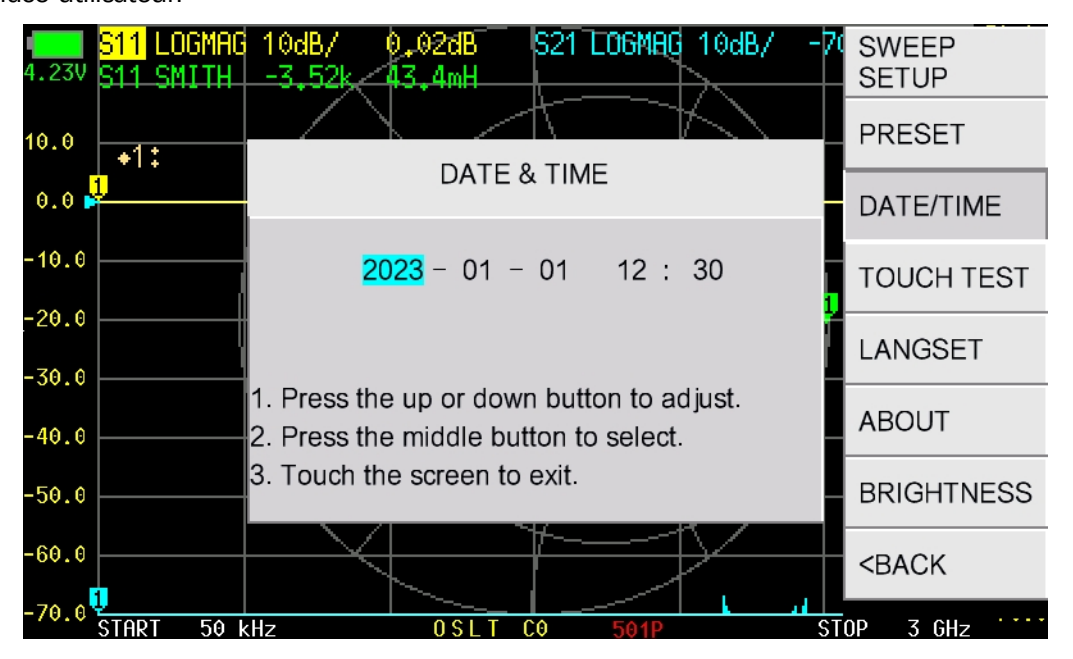

# **4.7.4 TOUCH TEST**

**【TOUCH** TEST】est utilisé pour tester l'écran tactile. Appuyez sur n'importe quel bouton pour quitter le mode de test.

## **4.7.5 LANGSET**

Langue définie : Chinois simplifié ou anglais.

# **4.7.6 À PROPOS**

Vous pouvez vérifier la version du matériel, la version du micrologiciel, le numéro de série et les informations sur l'utilisateur, etc. Chaque appareil JNCRadio VNA 3G possède un numéro de série unique, SYSJOINT fournit un service après-vente aux clients en fonction

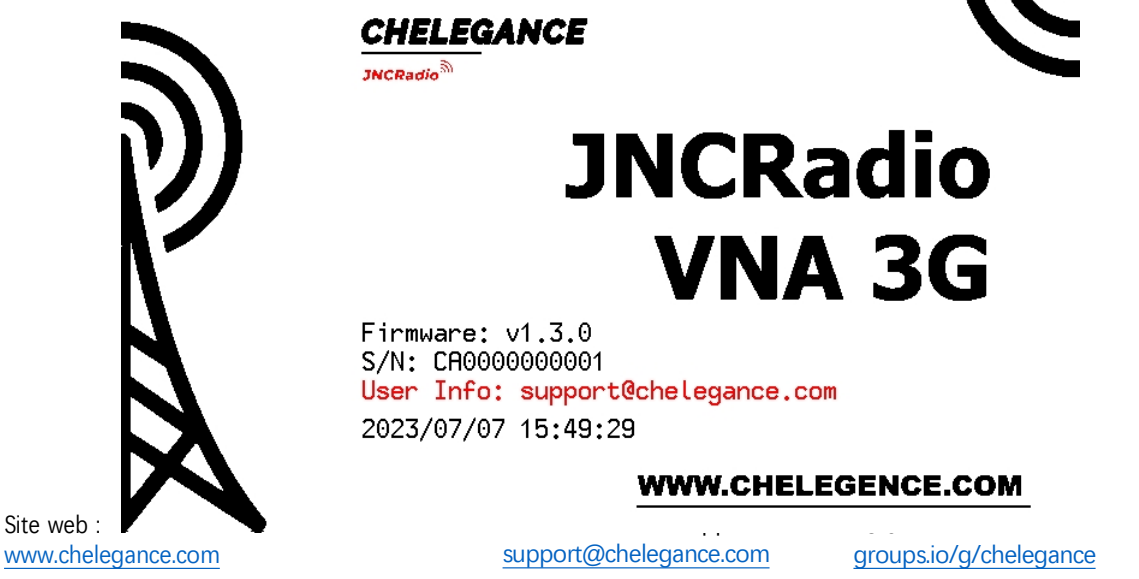

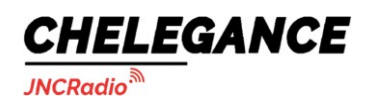

JNCRadio VNA 3G portable vector network analyzer user guide V2.0

de ce numéro de série.

Chelegance Technology Co. Support : [support@chelegance.com](mailto:support@chelegance.com) - 34 -

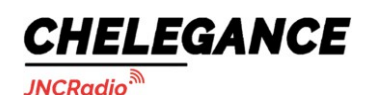

# **4.7.7 LUMINOSITÉ**

<span id="page-36-0"></span>La luminosité du rétroéclairage est réglable sur cinq niveaux : 100%、80%、60%、40%、20%.

# **4.8. STOCKAGE**

【STORAGE】menu contient【S1P**】,【S2P】,【LIST**】.

## **4.8.1 S1P**

Les résultats des tests S11 peuvent être stockés dans la mémoire interne du JNCRadio VNA 3G sous forme de fichiers S1P, qui peuvent être exportés vers un PC à l'aide d'un câble USB.

## **4.8.2 S2P**

Les résultats des tests S11 et S21 peuvent être stockés dans la mémoire interne du JNCRadio VNA 3G sous forme de fichiers S2P, qui peuvent être exportés vers un PC à l'aide d'un câble USB.

# **4.8.3 LIST**

<span id="page-36-1"></span>Liste tous les fichiers SNP stockés dans l'appareil.

# **5. Informations définies par l'utilisateur**

Le VNA 3G JNCRadio permet d'afficher des informations définies par l'utilisateur sur l'écran de démarrage. La méthode de réglage est la suivante :

1. Créez un fichier texte nommé "info.txt" sur votre PC ;

2. Ouvrez "info.txt" et saisissez la chaîne que vous souhaitez voir s'afficher sur l'écran de démarrage (caractères ASCII imprimables uniquement, par exemple, support@chelegance.com). La longueur maximale de la chaîne est de 50.

3. Faire passer JNCRadio VNA 3G en mode u-disk virtuel, et copier 'info.txt' dans l'u-disk virtuel. 4. Redémarrer le JNCRadio VNA 3G.

# <span id="page-36-2"></span>**6. Logiciel PC**

Téléchargement du logiciel PC [: http://www.sysjoint.com/file/Nanovna-Saver-0.3.10-by-](http://www.sysjoint.com/file/Nanovna-Saver-0.3.10-by-SYSJOINT.exe)[SYSJOINT.exe](http://www.sysjoint.com/file/Nanovna-Saver-0.3.10-by-SYSJOINT.exe) Pour le système Win10, vous n'avez pas besoin d'installer le pilote. Pour Win8 et les versions antérieures du système Windows, vous devez installer le pilote [: https://www.st.com/en/development-tools/stsw-stm32102.html](https://www.st.com/en/development-tools/stsw-stm32102.html)

Connectez le JNCRadio VNA 3G à votre PC à l'aide du câble USB Type-C, comme indiqué sur la figure ci-dessous :

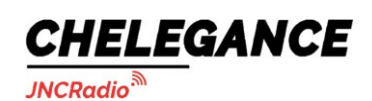

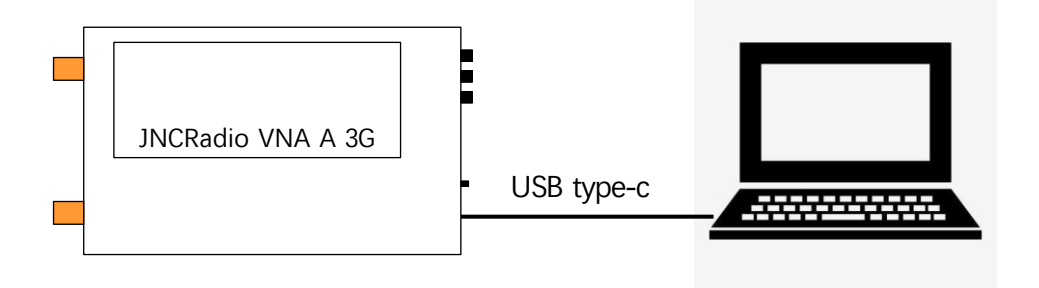

Remarque importante : seuls les câbles USB-A vers USB Type-C peuvent être utilisés pour la **charge et le transfert de données.**

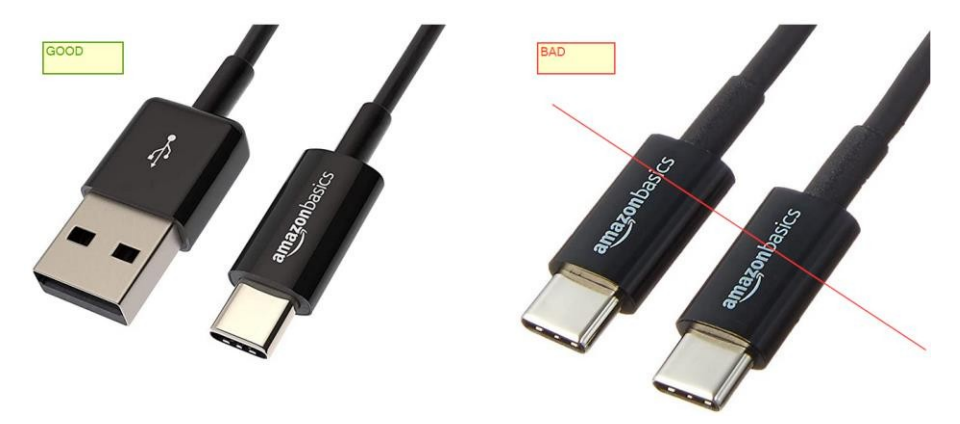

Double-cliquez sur "nanovna-saver.exe" pour lancer le logiciel PC, et sélectionnez le port COM correct. Si aucun port COM n'est détecté, cliquez sur **【Rescan**】.

Après avoir sélectionné le port COM correct, cliquer **sur【connect to** device】pour connecter l'appareil au PC.

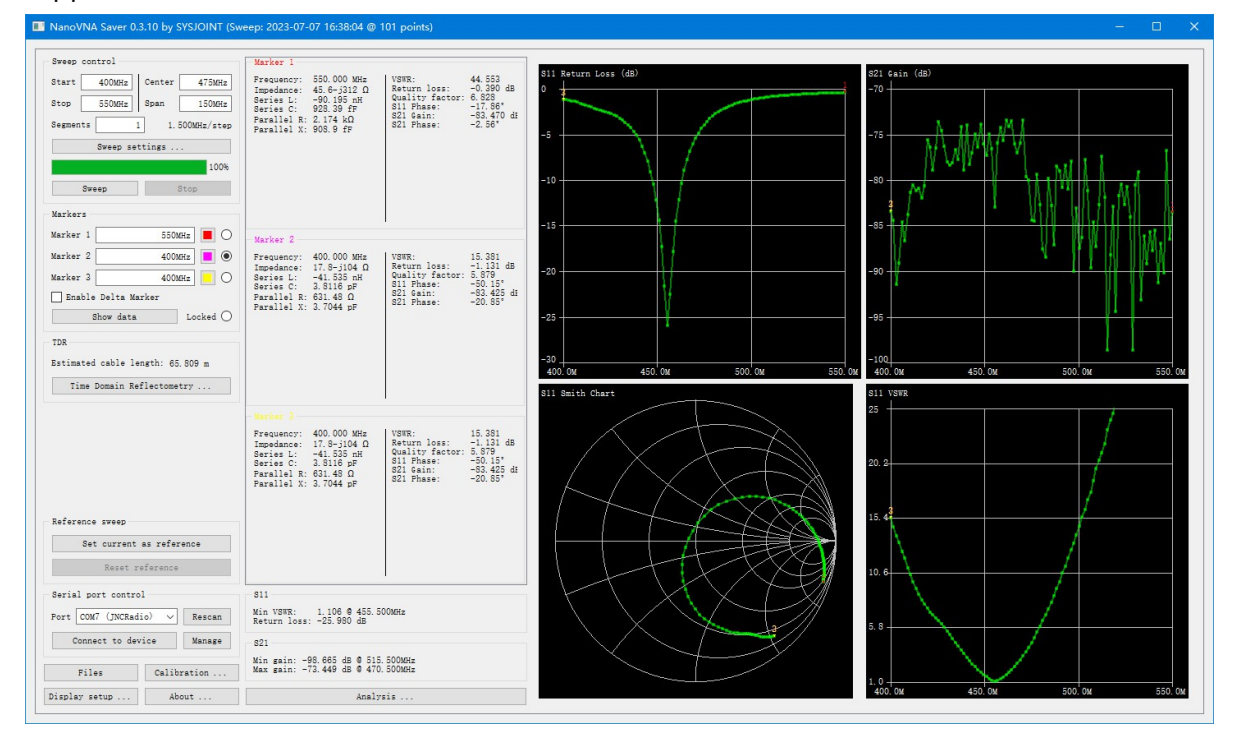

Chelegance Technology Co. Support : [support@chelegance.com](mailto:support@chelegance.com)

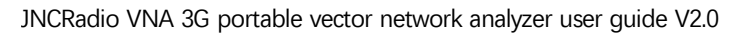

Dans le logiciel PC, l'utilisateur peut définir la fréquence de démarrage et d'arrêt, obtenir les résultats de la mesure, définir le marqueur, faire une capture d'écran, etc.

Il est possible d'obtenir une copie de l'écran de l'appareil à l'aide du logiciel PC :

- (1) Cliquez sur【Manage】 pour ouvrir la boîte de dialogue "Device setting".
- (2) Cliquez sur【Screenshot】et attendez environ 5 secondes.
- (3) Déplacez la souris sur la zone de l'image, cliquez avec le bouton droit de la souris et sélectionnez "Enregistrer l'image" pour enregistrer l'image de la capture

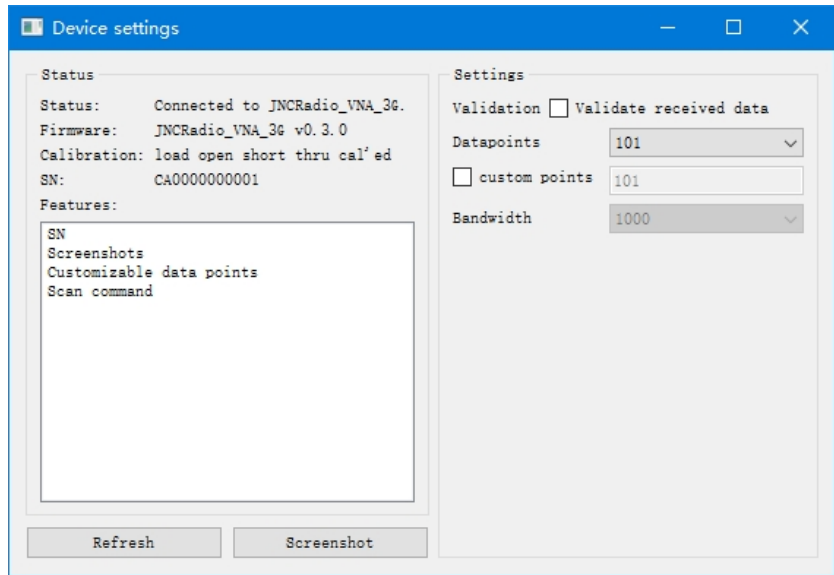

d'écran sur le disque local.

**CHELEGANCE** 

**JNCRadio** 

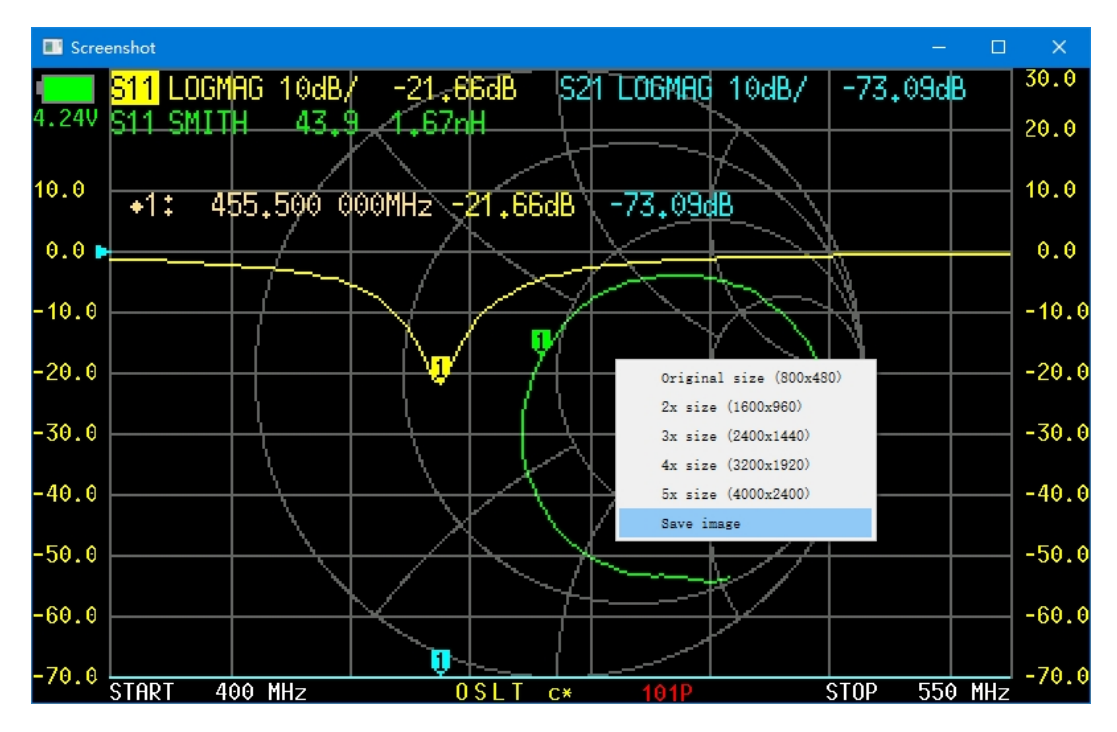

# <span id="page-38-0"></span>**7. Commande de la console**

Le JNCRadio VNA 3G prend en charge les commandes de la console de caractères, vous

Site web : [www.chelegance.com](http://www.chelegance.com/) Chelegance Technology Co. Support : [support@chelegance.com](mailto:support@chelegance.com) - 37 -

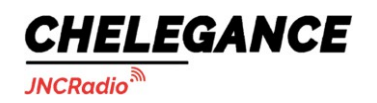

pouvez interagir avec le périphérique par le biais d'outils série (tels que PuTTY).

Chelegance Technology Co. Support : [support@chelegance.com](mailto:support@chelegance.com) - 38 -

**JNCRadio** 

CHELEGANCE

Il est également possible de concevoir un logiciel PC personnalisé en fonction des commandes. La vitesse de transmission du port série du JNCRadio VNA 3G est adaptative, nous choisissons généralement une vitesse de transmission de 115200, comme le montre la figure ci-dessous :

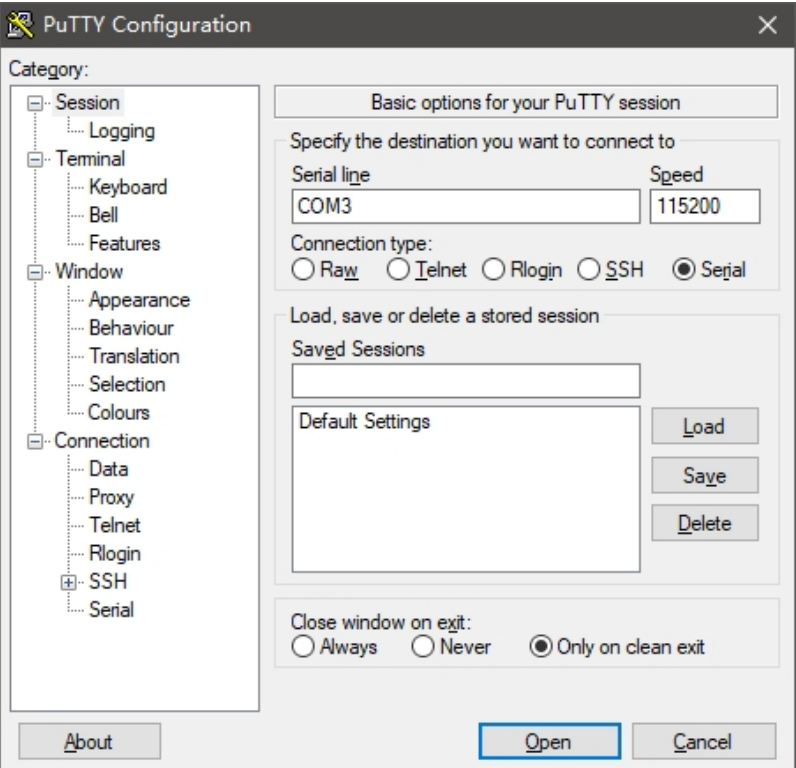

## <span id="page-40-0"></span>**7.1. Syntaxe de la commande**

Une ligne de commande est une chaîne de caractères envoyée du PC au JNCRadio VNA 3G. Une ligne de commande comporte une commande, un corps et un terminateur. Chaque ligne de commande doit commencer par une commande et se terminer par un retour chariot. La ligne de commande est une chaîne de caractères ASCII imprimables (032 - 126). Les caractères d'espacement (ASCII 032) et les caractères de contrôle autres que CR (ASCII 013) et BS (ASCII 010) dans la chaîne de commande sont ignorés. Le terminateur par défaut est le caractère ASCII

<CR>. L'interprétation de la ligne de commande commence à la réception du caractère de retour chariot.

Une ligne de commande typique est la suivante :

#### **Commande {paramètre 1} [paramètre 2] [paramètre 3] [paramètre 4|paramètre n]**

Où { } représente les paramètres qui doivent être transmis, [ ] représente les paramètres optionnels.

## <span id="page-40-1"></span>**7.2. Description de la commande**

## **7.2.1 aider**

Site web : [www.chelegance.com](http://www.chelegance.com/) Chelegance Technology Co. Support : [support@chelegance.com](mailto:support@chelegance.com) - 39 -

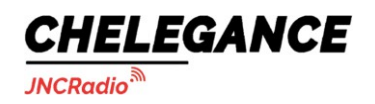

Cette commande permet d'obtenir la liste de toutes les commandes enregistrées :

Chelegance Technology Co. Support : [support@chelegance.com](mailto:support@chelegance.com) - 40 -

# CHELEGANCE

**JNCRadio** 

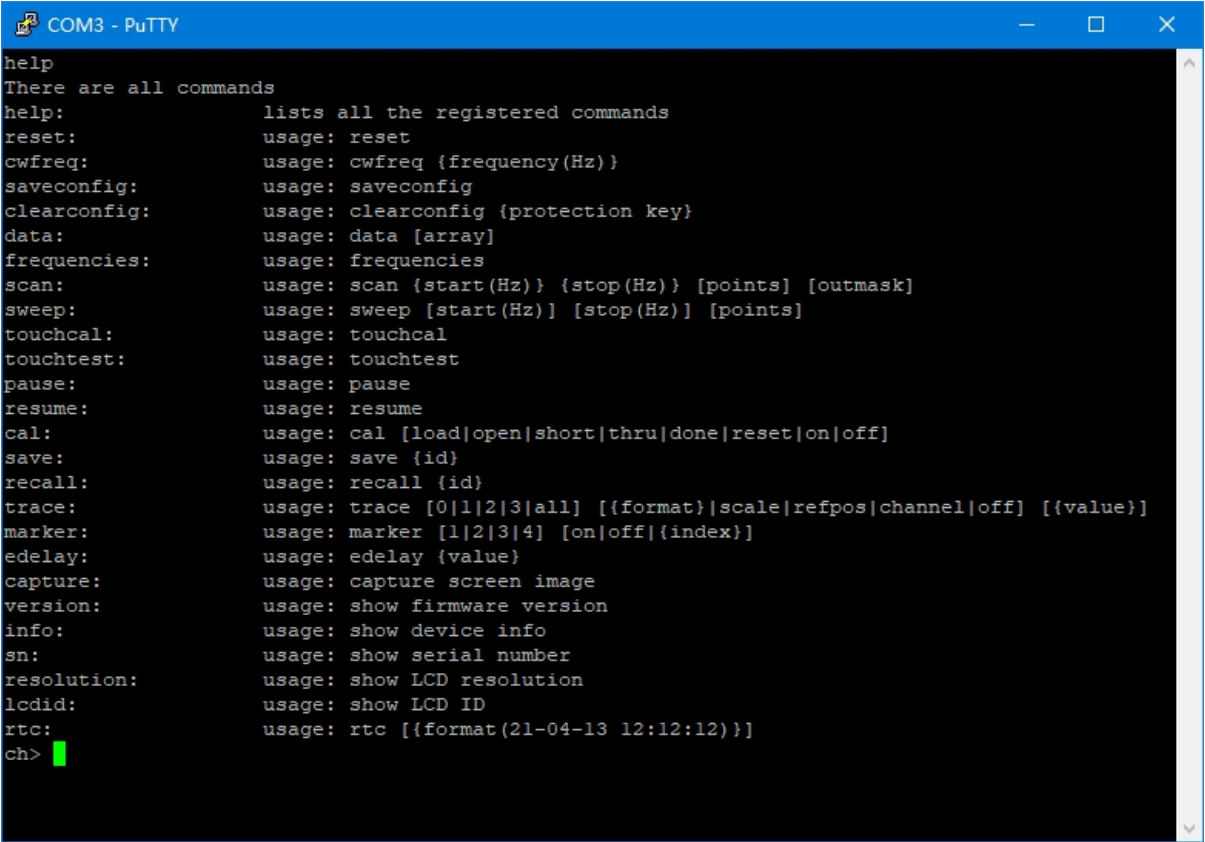

# **7.2.2 réinitialiser**

Cette commande permet de réinitialiser l'appareil. Aucun paramètre n'est requis pour cette commande. Après l'utilisation de cette commande, l'appareil redémarre et l'USB se déconnecte, vous devez donc redémarrer l'outil série et vous reconnecter.

# **7.2.3 cwfreq**

Cette commande permet de régler la fréquence des impulsions CW. La commande contient un paramètre (fréquence en Hz). Par exemple, la fréquence des impulsions CW est fixée à 450 MHz :

#### cwfreq 450000000

## **7.2.4 sauvegarder la configuration**

Cette commande est utilisée pour sauvegarder le réglage de la langue et l'étalonnage des touches. Aucun paramètre n'est requis pour cette commande.

# **7.2.5 clearconfig**

Cette commande permet de rétablir les paramètres d'usine de l'appareil. Cette commande nécessite un

paramètre : "1234

Site web : [www.chelegance.com](http://www.chelegance.com/) Chelegance Technology Co. Support : [support@chelegance.com](mailto:support@chelegance.com) - 41 -

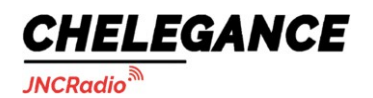

#### clearconfig 1234

**ATTENTION : L'**envoi de cette commande entraîne la perte de tous les réglages et de toutes les

données d'étalonnage.

# **7.2.6 données**

Cette commande est utilisée pour obtenir les données de mesure. Le paramètre optionnel [array] est utilisé pour spécifier le canal : 0 pour s11, 1 pour s21. En l'absence de paramètre, l'exécution de cette commande imprimera les données s11 par défaut.

## **7.2.7 fréquences**

Cette commande est utilisée pour obtenir la liste des fréquences du balayage. Aucun paramètre n'est requis pour cette commande.

## **7.2.8 scanner**

Cette commande permet de définir la fréquence de départ, la fréquence d'arrêt, les points de balayage et le format d'impression des résultats de la mesure.

#### scan {start(Hz)} {stop(Hz)} [points] [outmask]

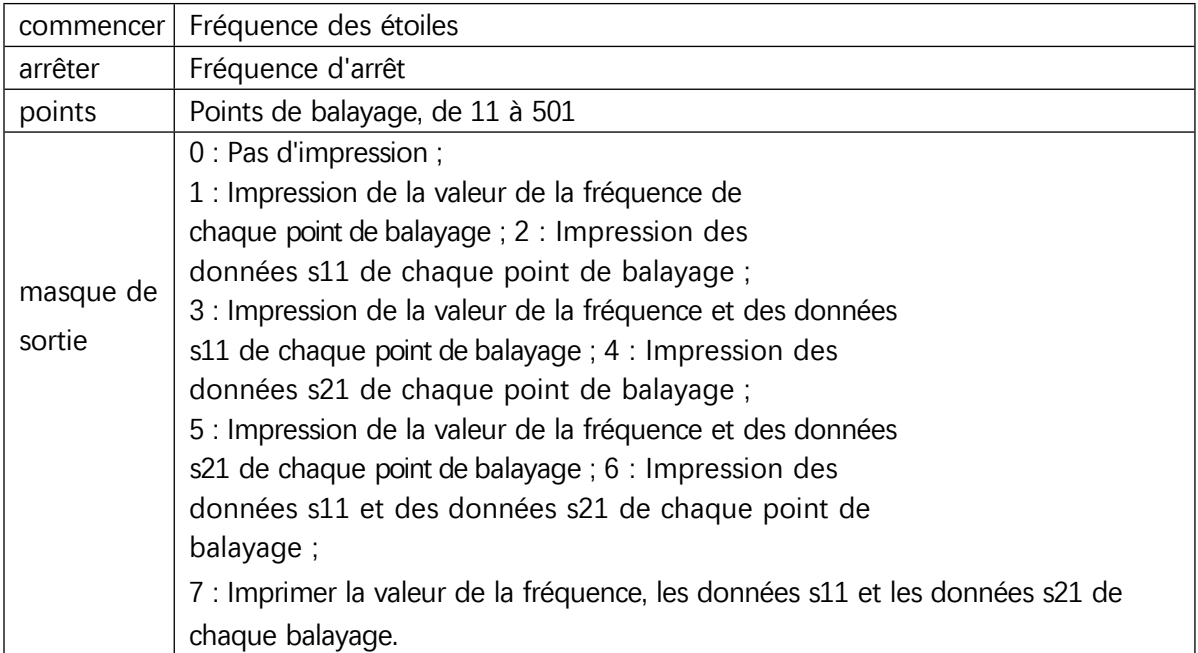

Description des paramètres :

Exemple : Régler la plage de fréquence 200MHz - 500MHz, 11 points, imprimer la valeur de la fréquence, les données s11 et les données s21 :

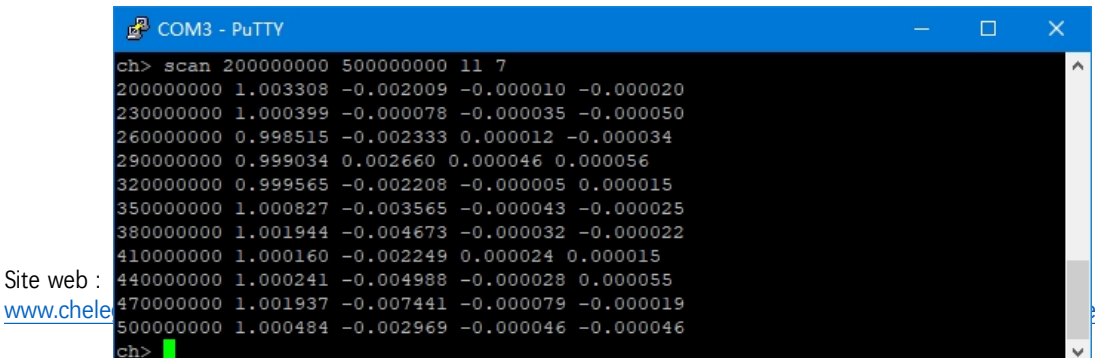

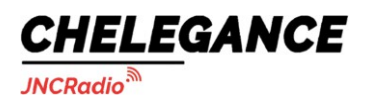

Comme le montre la figure ci-dessus, la première colonne est la valeur de la fréquence de chaque point de balayage, la deuxième colonne est la partie réelle des données s11, la troisième colonne est la partie imaginaire des données s11, la quatrième colonne est la partie réelle des données s21 et la cinquième colonne est la partie imaginaire des données s21.

# **7.2.9 balayer**

Cette commande permet de définir le mode de balayage, la fréquence et les points de balayage. Il existe deux façons d'utiliser la commande de **balayage**.

Utilisation1 :

#### sweep [start(Hz)] [stop(Hz)] [points]

S'il n'y a pas de paramètre, l'exécution de cette commande imprimera la plage de balayage et les points actuels ; dans le cas d'un paramètre entier, le paramètre est interprété comme la fréquence de départ ;

Dans le cas de deux paramètres entiers, les paramètres sont interprétés comme des fréquences de départ et d'arrêt.

Dans le cas de trois paramètres entiers, les deux premiers paramètres sont interprétés comme des fréquences de départ et d'arrêt, le troisième comme des points de balayage.

Exemple : régler la fréquence de départ sur 200 MHz, la fréquence d'arrêt sur 500 MHz et les

points de balayage sur 78. balayer 200000000 500000000 78

Utilisation2 :

#### sweep [start|stop|span|center|cw|points] [value]

Description des paramètres :

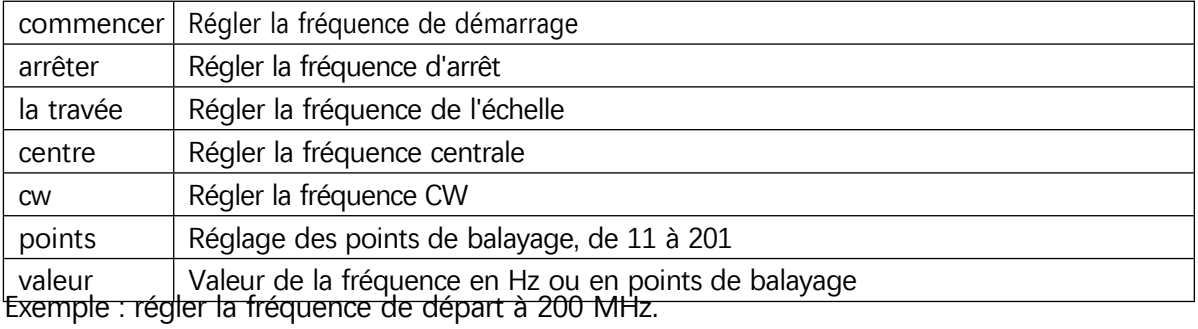

Début du balayage 200000000

## **7.2.10 touchcal**

Cette commande est utilisée pour calibrer l'écran tactile. Lors de l'exécution de cette commande, une croix apparaît dans le coin supérieur gauche de l'écran, appuyez sur le centre de la croix (il est recommandé d'utiliser un stylet), puis une deuxième croix apparaît dans le coin inférieur droit de l'écran, appuyez sur le centre de la deuxième croix pour terminer l'étalonnage de l'écran tactile.

Site web : [www.chelegance.com](http://www.chelegance.com/) Chelegance Technology Co. Support : [support@chelegance.com](mailto:support@chelegance.com) - 43 -

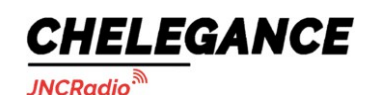

JNCRadio VNA 3G portable vector network analyzer user guide V2.0

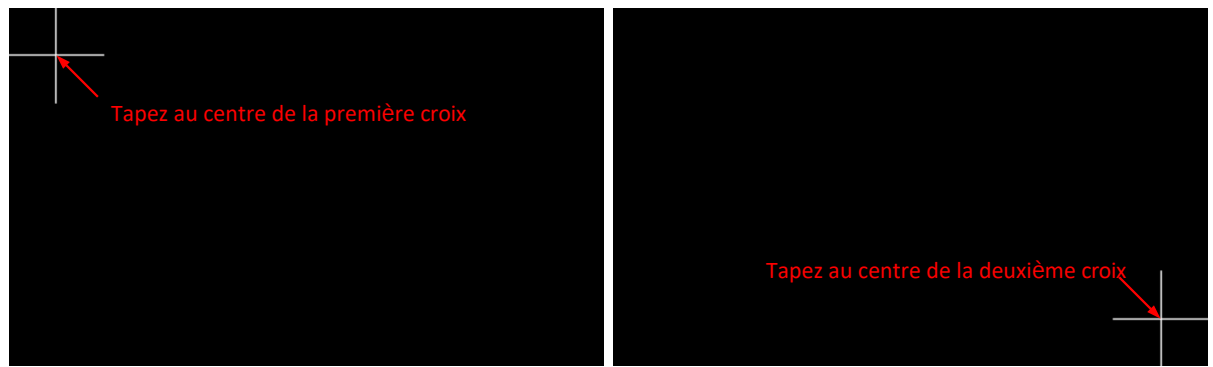

**Note :** Après avoir terminé l'étalonnage de l'écran tactile, vous **DEVEZ** exécuter la commande saveconfig pour sauvegarder les données d'étalonnage.

# **7.2.11 test tactile**

Cette commande permet de vérifier si le pavé tactile est correctement calibré. Après avoir envoyé cette commande, l'utilisateur peut dessiner sur l'écran (il est recommandé d'utiliser un stylet) pour vérifier si l'opération tactile est précise.

# **7.2.12 pause**

Exécutez cette commande pour mettre le balayage en pause.

# **7.2.13 résumé**

Exécutez cette commande pour reprendre le balayage.

## **7.2.14 cal**

Cette commande est utilisée pour l'étalonnage. Utilisation :

#### cal [load|open|short|thru|done|reset|on|off]

Description des paramètres :

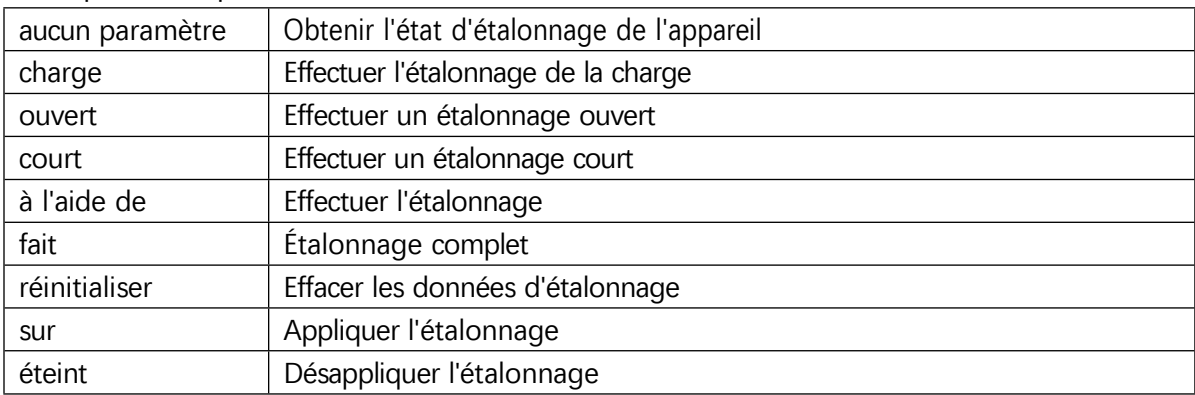

**REMARQUE :** envoyez la commande "**cal reset**" avant de procéder à l'étalonnage. Lors de l'étalonnage, connectez d'abord le kit d'étalonnage au port SMA de l'appareil, attendez 2 ou 3 balayages, puis envoyez la commande d'étalonnage correspondante.

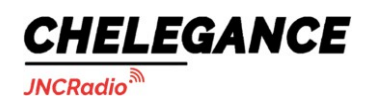

## **7.2.15 sauver**

Cette commande permet de sauvegarder les données d'étalonnage, ainsi que les paramètres de la trace et la position de la table des marqueurs. Le paramètre '**id'** indique le numéro de l'emplacement de stockage des données d'étalonnage, la plage de valeurs

enregistrer {id}

étant comprise entre 0 et 6.

## **7.2.16 rappel**

Cette commande est utilisée pour rappeler les données d'étalonnage stockées dans l'appareil, et elle peut également rappeler les réglages de la trace et la position de la table des marqueurs. Le paramètre '**id'** indique le numéro de l'emplacement de stockage des

rappeler {id}

données d'étalonnage, la plage de valeurs étant comprise entre 0 et 6.

## **7.2.17 tracer**

Cette commande permet d'afficher ou de définir les attributs de la trace. Utilisation :

```
trace [0|1|2|3|all] [{format}|scale|refpos|canal|off] [value]
```
En l'absence de paramètre, l'envoi de cette commande permet d'obtenir les attributs (format, canal, échelle et position de référence) de toutes les traces ouvertes.

Exemple : obtenir les attributs de toutes les traces ouvertes :

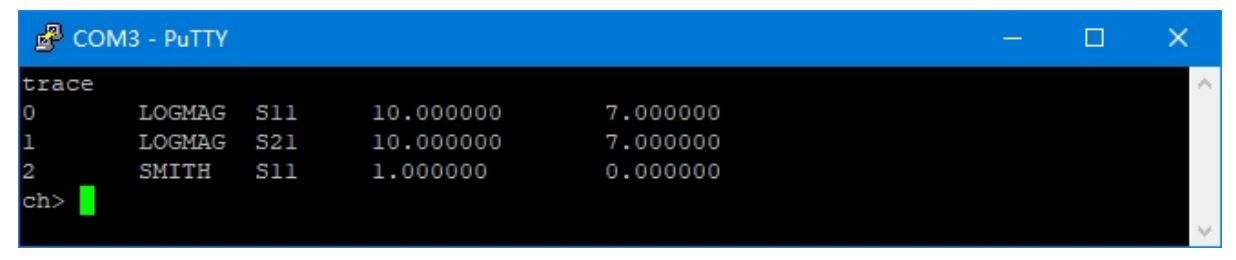

Dans le cas d'un paramètre, le paramètre indique le numéro de la trace. L'envoi de cette commande permet d'obtenir les attributs de la trace correspondante.

Exemple : obtenir les attributs de la trace 0 :

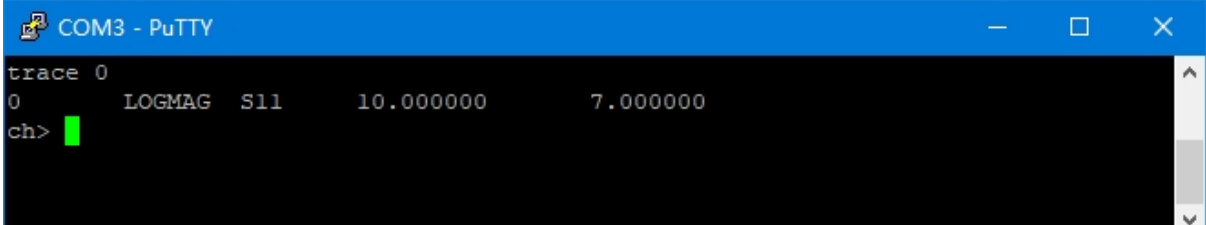

Chelegance Technology Co. Support : [support@chelegance.com](mailto:support@chelegance.com) - 45 -

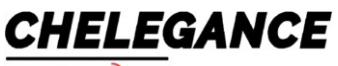

**JNCRadio** 

Dans le cas de deux paramètres, le premier indique le numéro de la trace, le second indique le format de la trace (logmag, phase, smith, linear, delay, swr).

Exemple : définir le format de la trace 0 de swr :

trace 0 swr

Exemple : désactiver toutes les traces :

Tracer tout éteint

Dans le cas de trois paramètres, le premier paramètre indique le numéro de la trace, le deuxième paramètre peut être 'scale', 'refpos' ou 'channel', le troisième paramètre est utilisé pour spécifier la valeur de l'échelle, de la position de référence ou du canal.

Exemple : tracé 0 échelle de 15

trace 0 échelle 15

Exemple : position de référence de la trace 1 à 5

trace 1 refpos 5

Exemple : régler le canal de la trace 0 sur S21 (0 pour S11 et 1 pour S21)

trace 0 canal 1

## **7.2.18 marqueur**

Cette commande permet d'afficher ou de définir les attributs des marqueurs. Utilisation :

```
marqueur [1|2|3|4] [on|off|{index}|
```
En l'absence de paramètre, l'envoi de cette commande permet d'obtenir les attributs (index, fréquence) de tous les marqueurs ouverts.

Exemple : obtenir les attributs de tous les marqueurs ouverts :

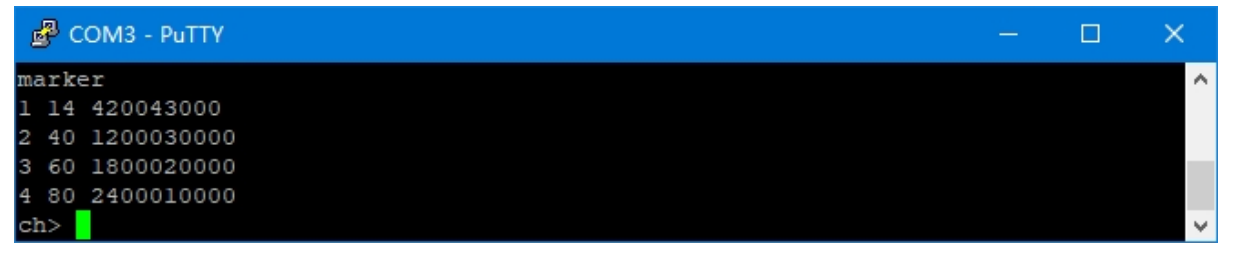

Dans le cas d'un paramètre, le paramètre indique le numéro du marqueur, l'envoi de cette commande permet d'obtenir les attributs (index, fréquence) des marqueurs correspondants. Exemple : obtenir les attributs du marqueur 1 :

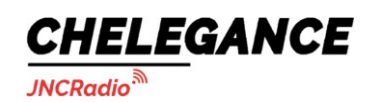

JNCRadio VNA 3G portable vector network analyzer user guide V2.0

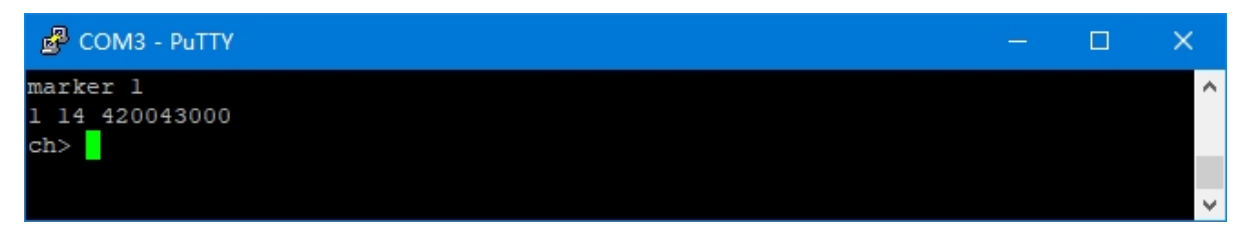

Dans le cas de deux paramètres, le premier indique le numéro du marqueur, le second peut être "on", "off" ou une valeur d'index, qui est utilisée pour activer/désactiver ou déplacer le marqueur à la position spécifiée.

Exemple : désactiver le marqueur 1 :

marqueur 1 off

Exemple : déplacer le marqueur 1 au 56ème point de balayage.

marqueur 1 56

## **7.2.19 retard**

Cette commande permet de régler le temps de retard pour compenser le retard électrique introduit par les connecteurs et les câbles.

Utilisation :

edelay [valeur]

S'il n'y a pas de paramètre, l'envoi de cette commande permet d'obtenir la valeur actuelle de la temporisation.

Dans le cas d'un paramètre, le paramètre indique le temps de retard en ns, et la valeur peut être positive ou négative.

Exemple : set edelay time -100ps

edelay -0.1

## **7.2.20 capturer**

Cette commande est utilisée pour obtenir une capture d'écran. Aucun paramètre n'est requis pour cette commande. Les données sont transmises en mode hexadécimal littleendian. Un pixel est composé de 16 bits et divisé en deux octets. Les données de la capture d'écran sont envoyées sous la forme d'un balayage linéaire. La résolution de l'écran étant de 800\*480, l'image de la capture d'écran est transmise en 480 fois, soit 800 pixels par transfert.

## **7.2.21 version**

Cette commande permet de vérifier la version du micrologiciel. Aucun paramètre n'est requis pour cette commande.

Chelegance Technology Co. Support : [support@chelegance.com](mailto:support@chelegance.com) - 47 -

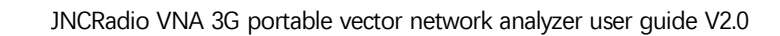

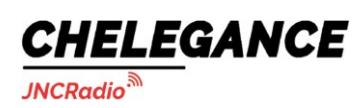

# **7.2.22 info**

Cette commande permet d'obtenir des informations sur l'appareil. Aucun paramètre n'est requis pour cette commande.

# **7.2.23 sn**

Cette commande est utilisée pour obtenir le numéro de série unique de 12 bits de l'appareil. Aucun paramètre n'est requis pour cette commande.

# **7.2.24 résolution**

Cette commande permet d'obtenir la résolution de l'écran LCD. Aucun paramètre n'est requis pour cette commande.

# **7.2.25 lcdid**

Cette commande est utilisée pour obtenir l'ID de l'écran LCD. Aucun paramètre n'est requis pour cette commande.

# **7.2.26 rtc**

Cette commande est utilisée pour afficher ou régler l'heure RTC.

Si vous souhaitez régler l'heure RTC, veuillez respecter le format YY-MM-DD HH:MM:SS.

Exemple : régler l'heure RTC 2021-12-17 18:07:30

rtc 21-12-17 18:07:30

<span id="page-49-0"></span>Si vous souhaitez obtenir l'heure RTC de l'appareil, aucun paramètre n'est nécessaire.

# **8. Mise à jour du micrologiciel**

Le firmware du JNCRadio VNA 3G peut être mis à jour via un U-disk virtuel sans programmateur (tel que J-LINK). La mise à niveau peut être effectuée à l'aide du câble USB Type-C.

Connectez le JNCRadio VNA 3G au PC à l'aide du câble USB Type-C, appuyez sur le bouton poussoir du milieu et maintenez-le enfoncé, puis allumez le JNCRadio VNA 3G. Le périphérique sera reconnu comme un lecteur de disque U, et les informations d'invite suivantes apparaîtront sur l'écran du périphérique.

#### Mise à jour du micrologiciel :

- 1. Connectez l'appareil à l'ordinateur à l'aide d'un câble de type C ;
- 2. L'appareil sera reconnu comme un U-Disk ;
- 3. Copiez 'vnaApp.bin' dans l'U-Disk ;
- 4. Mise hors tension et mise sous tension ;

**CHELEGANCE JNCRadio** 

D'après les informations fournies par l'invite, le fichier "vnaApp.bin" est requis.

téléchargé sur notre site officiel : [www.chelegance.com/](http://www.chelegance.com/) 

Téléchargez le fichier firmware et décompressez-le pour obtenir 'vnaApp.bin'.

Copiez 'vnaApp.bin' dans le répertoire racine de l'U-Disk, cela peut prendre 10 à 15 secondes. Eteignez et rallumez l'appareil, la mise à jour du micrologiciel se terminera automatiquement.

Lorsque la mise à jour du micrologiciel est terminée, l'appareil redémarre automatiquement. Vous pouvez vérifier la version du micrologiciel au démarrage de l'appareil.

# <span id="page-50-0"></span>**9. Architecture matérielle**

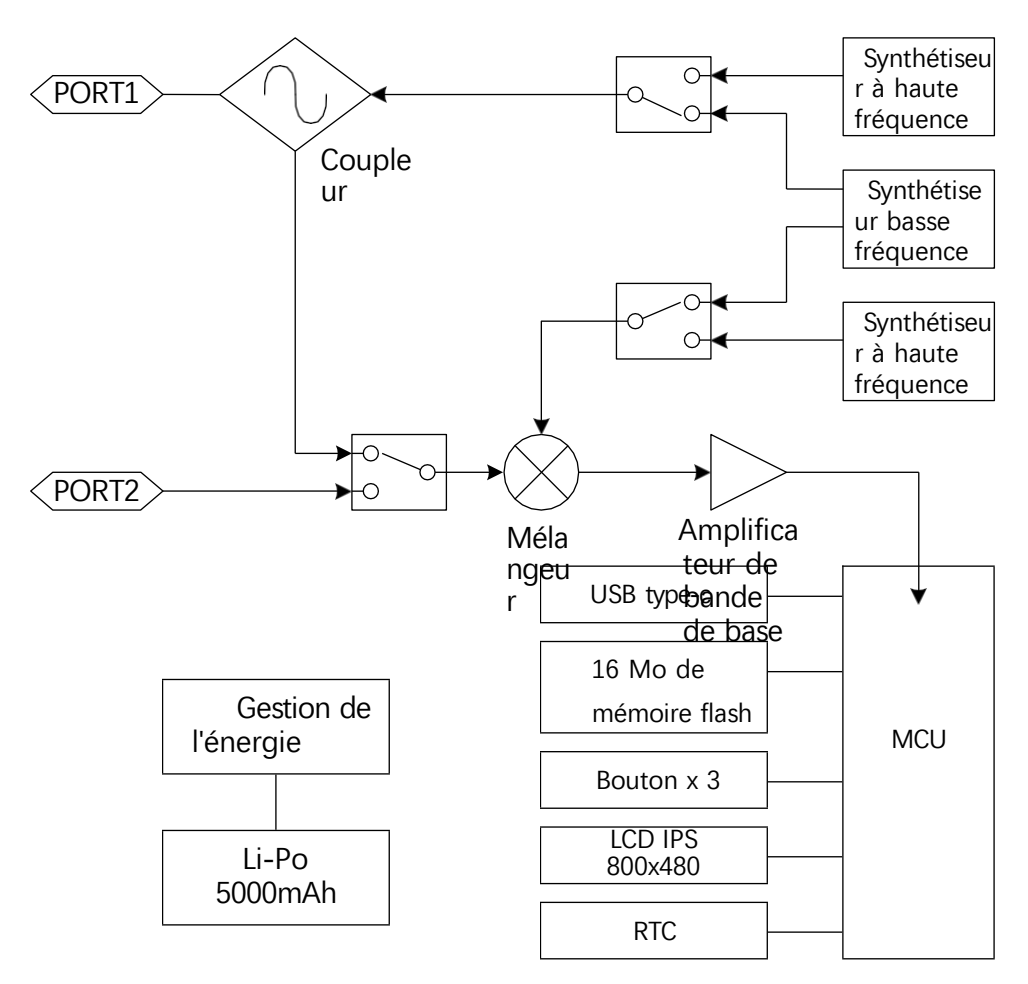